## almlu cisco.

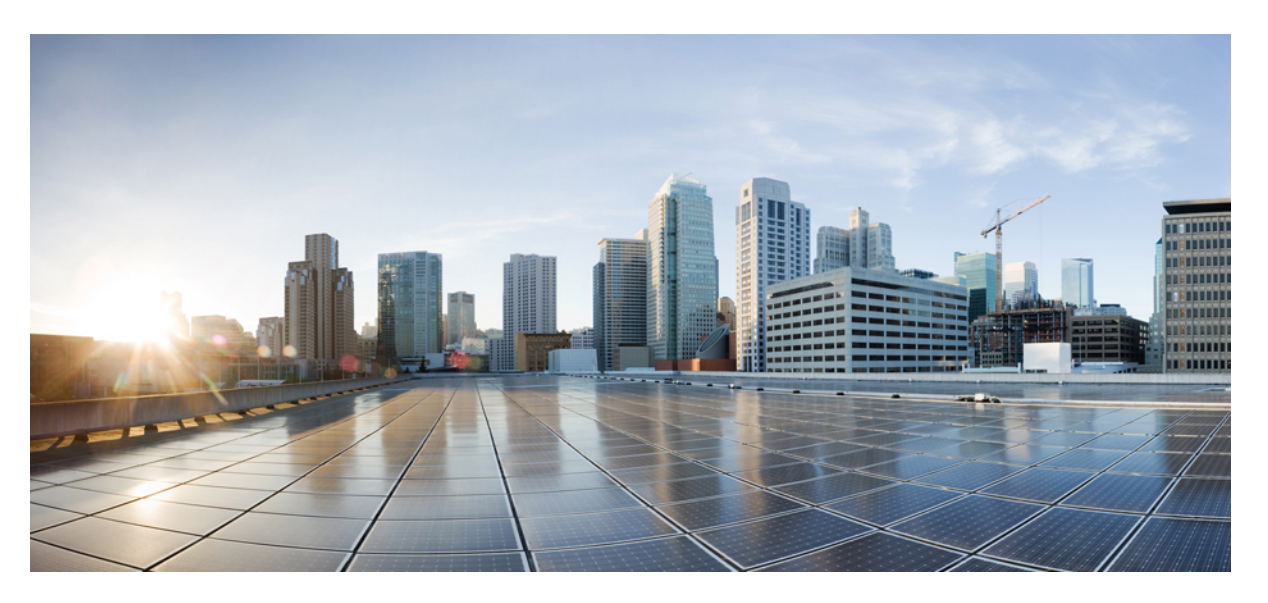

## **SAML SSO Deployment Guide for Cisco Unified Communications Applications, Release 12.5(1)**

**First Published:** 2019-01-23

**Last Modified:** 2023-12-06

### **Americas Headquarters**

Cisco Systems, Inc. 170 West Tasman Drive San Jose, CA 95134-1706 USA http://www.cisco.com Tel: 408 526-4000 800 553-NETS (6387) Fax: 408 527-0883

© 2019 Cisco Systems, Inc. All rights reserved.

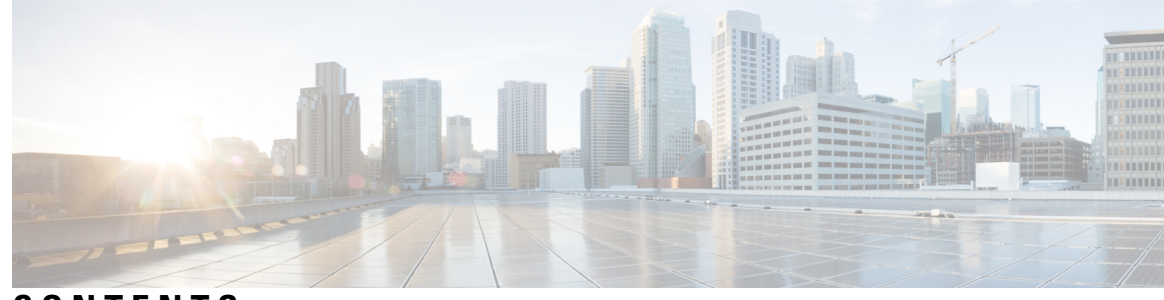

## **CONTENTS**

I

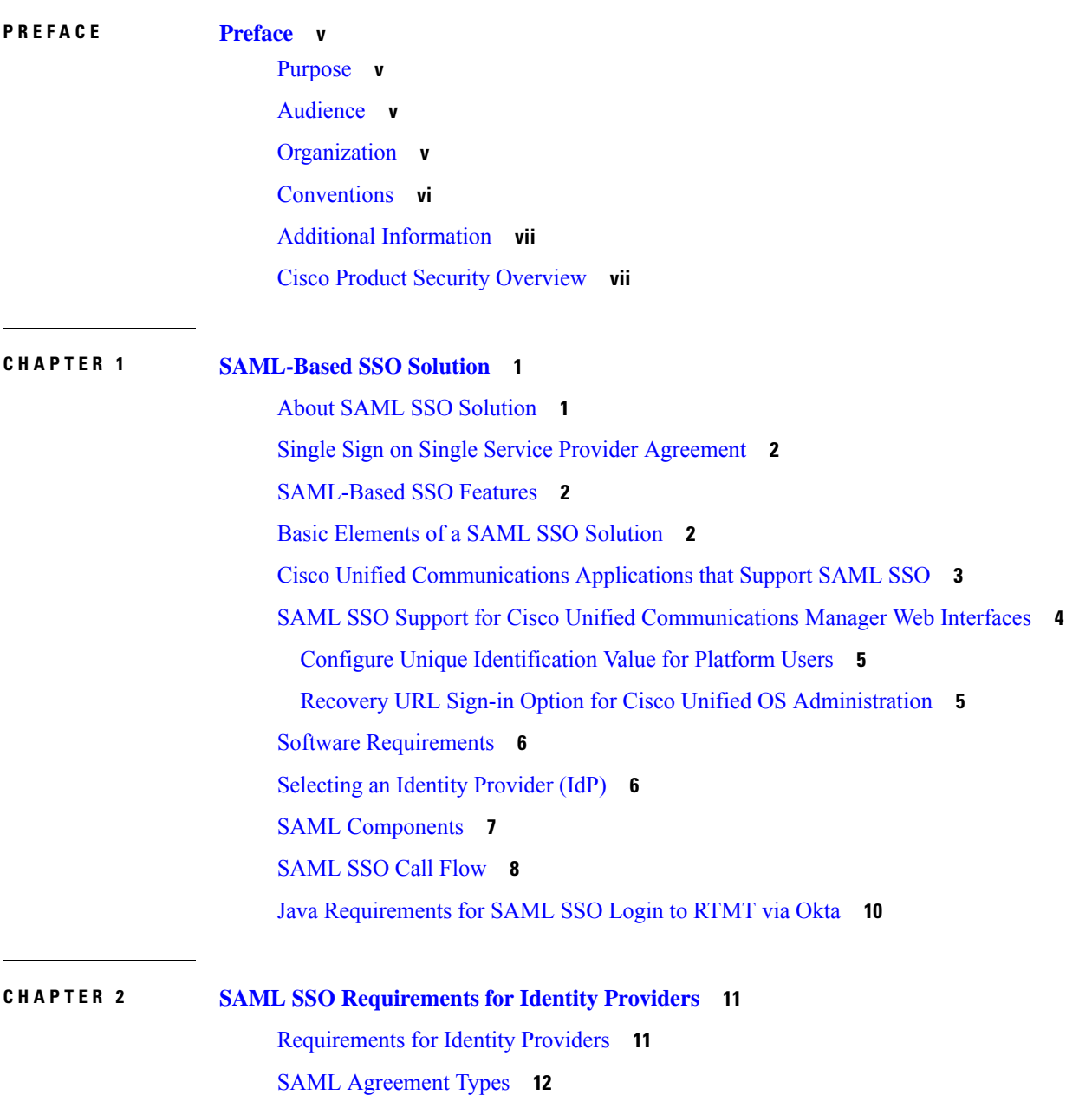

Metadata [Exchange](#page-20-0) **13** SAML [Assertions](#page-22-0) **15** SAML OAuth [Authentication](#page-24-0) Flow **17**

### **CHAPTER 3 SAML SSO [Configuration](#page-26-0) 19**

[SAML-Based](#page-26-1) SSO Prerequisites **19** NTP [Setup](#page-26-2) **19** DNS [Setup](#page-26-3) **19** [Directory](#page-27-0) Setup **20** Certificate [Management](#page-27-1) and Validation **20** [Certificates](#page-28-0) Signed by a Certificate Authority **21** Configure [Multiserver](#page-29-0) SAN Certificates **22** Deploy Certificate Issuer for Microsoft Edge [Interoperability](#page-29-1) **22** SAML SSO [Configuration](#page-30-0) Task Flow **23** Initiate SSO [Configuration](#page-30-1) on Collaboration Applications **23** Metadata [Download](#page-32-0) Example **25** [Configure](#page-33-0) SAML SSO on Identity Provider **26** Enable SAML SSO for Cisco [Collaboration](#page-33-1) Applications **26** SAML SSO [Additional](#page-35-0) Tasks **28** Restart Cisco Tomcat [Service](#page-35-1) **28** Additional Expressway [Configuration](#page-35-2) for ADFS **28** [Configure](#page-36-0) SSO Login Behavior for Cisco Jabber on iOS **29** Access the [Recovery](#page-36-1) URL **29** Update Server Metadata After a Domain or [Hostname](#page-37-0) Change **30** Update IdP [Metadata](#page-37-1) **30** Manually [Provision](#page-38-0) Server Metadata **31** [Reconfigure](#page-38-1) OpenAM SSO to SAML SSO Following an Upgrade **31** [Re-Provisioning](#page-39-0) Cluster After Network Migration **32** SAML SSO [Deployment](#page-40-0) Interactions and Restrictions **33**

### **CHAPTER 4 End User [SAML](#page-42-0) SSO 35**

End User SAML SSO [Configuration](#page-42-1) **35**

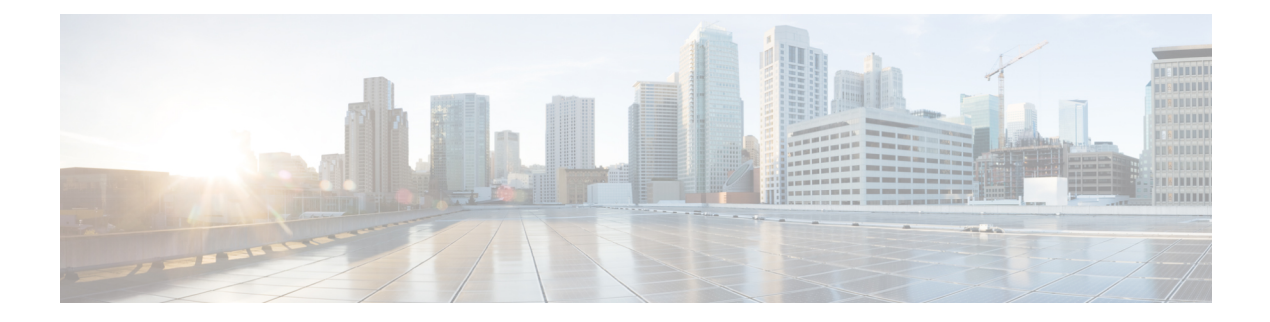

# <span id="page-4-0"></span>**Preface**

- [Purpose,](#page-4-1) on page v
- [Audience,](#page-4-2) on page v
- [Organization,](#page-4-3) on page v
- [Conventions,](#page-5-0) on page vi
- Additional [Information,](#page-6-0) on page vii
- Cisco Product Security [Overview,](#page-6-1) on page vii

# <span id="page-4-1"></span>**Purpose**

The *SAML SSO Deployment Guide for Cisco Unified Communications Applications* provides information on how to enable the Security Assertion Markup Language Single Sign-On (SAML SSO) solution, which allows administrators to access a defined set of Cisco collaboration applications seamlessly after signing into one of those applications. This document describes the various applications that can be used with the SAML-based SSO solution as well as the supported Identity Providers (IdPs) that provide the user authentication for the solution. This document provides links to product documentation for configuration of specific collaboration applications.

# <span id="page-4-3"></span><span id="page-4-2"></span>**Audience**

This document is intended for system administrators who are familiar with the SAML-based SSO solution for the various Cisco Unified Communications applications and supported IdPs. This guide also requires knowledge of Network Time Protocol (NTP) and Domain Name System (DNS) server settings.

# **Organization**

The following table provides the organization of this guide.

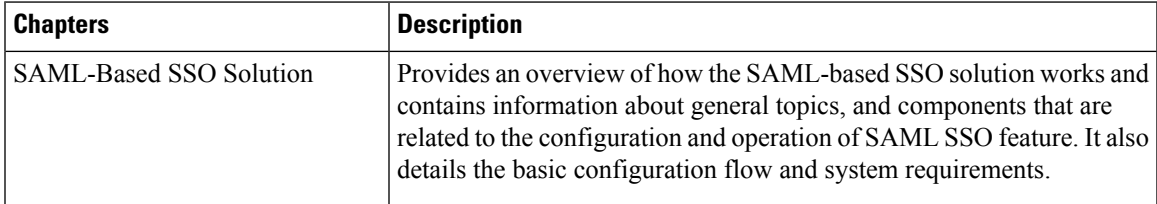

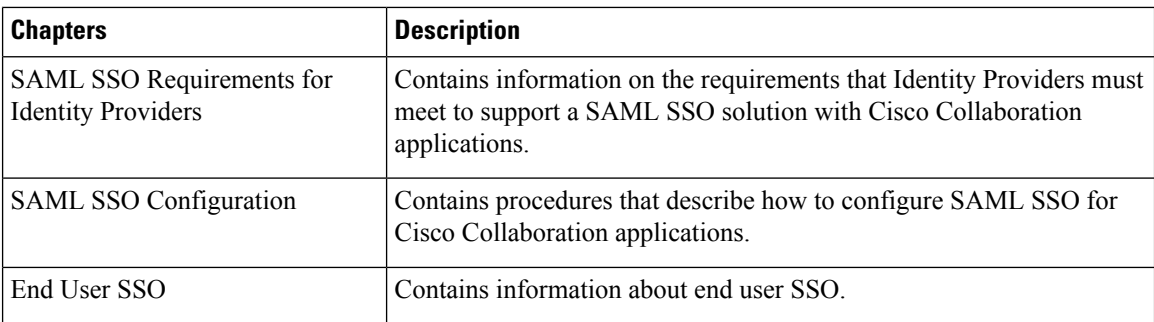

# <span id="page-5-0"></span>**Conventions**

This document uses the following conventions.

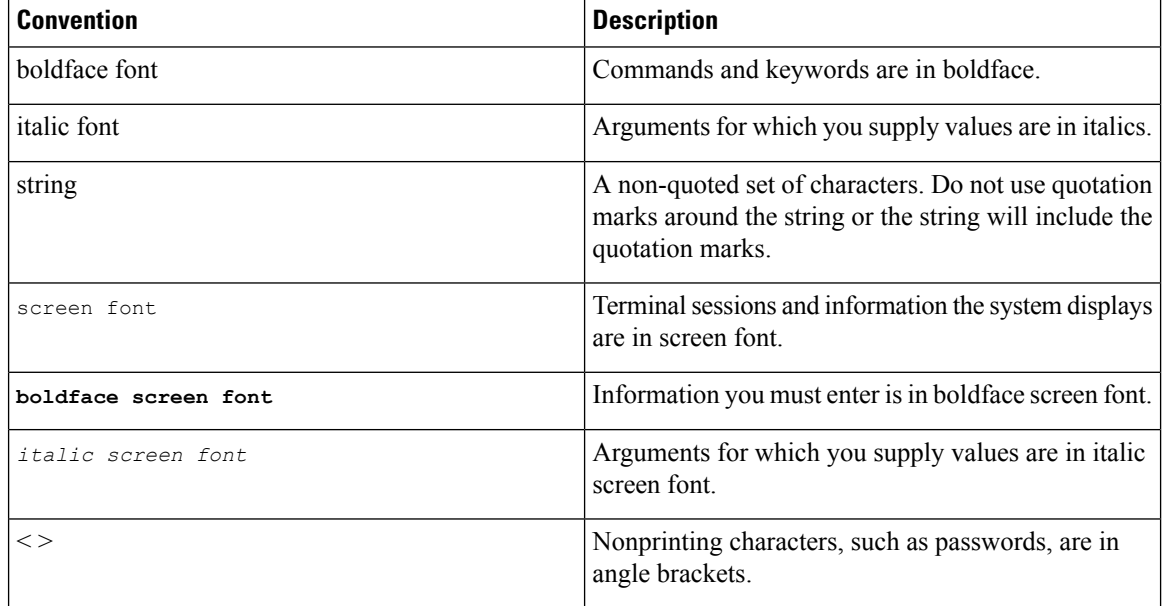

Notes use the following conventions:

# 

Means reader take note. Notes contain helpful suggestions or references to material not covered in the publication. **Note**

Tips use the following conventions:

## $\boldsymbol{\beta}$

**Tip** Means the information contains useful tips.

# <span id="page-6-0"></span>**Additional Information**

For information on obtaining documentation, submitting a service request, and gathering additional information, see the monthly *What'sNew in CiscoProduct Documentation*, which also lists all new and revised Ciscotechnical documentation, at:

http://www.cisco.com/en/US/docs/general/whatsnew/whatsnew.html

Subscribe to the *What'sNew in CiscoProduct Documentation* as a Really Simple Syndication(RSS) feed and set content to be delivered directly to your desktop using a reader application. The RSS feeds are a free service and Cisco currently supports RSSVersion2.0.

# <span id="page-6-1"></span>**Cisco Product Security Overview**

This product contains cryptographic features and is subject to United States and local country laws governing import, export, transfer and use. Delivery of Cisco cryptographic products does not imply third-party authority to import, export, distribute or use encryption. Importers, exporters, distributors and users are responsible for compliance with U.S. and local country laws. By using this product you agree to comply with applicable laws and regulations. If you are unable to comply with U.S. and local laws, return this product immediately.

Further information regarding U.S. export regulations may be found at http://www.access.gpo.gov/bis/ear/ear\_data.html

 $\mathbf I$ 

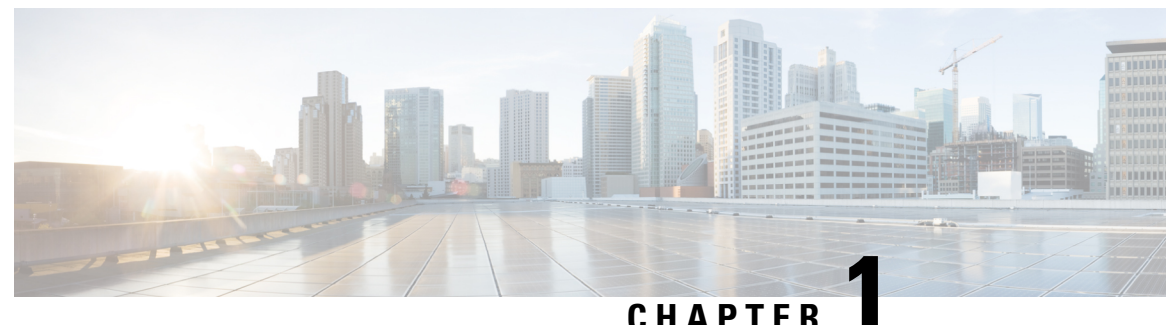

# <span id="page-8-0"></span>**SAML-Based SSO Solution**

- About SAML SSO [Solution,](#page-8-1) on page 1
- Single Sign on Single Service Provider [Agreement,](#page-9-0) on page 2
- [SAML-Based](#page-9-1) SSO Features, on page 2
- Basic [Elements](#page-9-2) of a SAML SSO Solution, on page 2
- Cisco Unified [Communications](#page-10-0) Applications that Support SAML SSO, on page 3
- SAML SSO Support for Cisco Unified [Communications](#page-11-0) Manager Web Interfaces, on page 4
- Software [Requirements,](#page-13-0) on page 6
- [Selecting](#page-13-1) an Identity Provider (IdP), on page 6
- SAML [Components,](#page-14-0) on page 7
- [SAML](#page-15-0) SSO Call Flow, on page 8
- Java [Requirements](#page-17-0) for SAML SSO Login to RTMT via Okta, on page 10

# <span id="page-8-1"></span>**About SAML SSO Solution**

### Ú

**Important**

When deploying Cisco Jabber with Cisco Webex meeting server, Unified Communications Manager and the Webex meeting server must be in the same domain.

SAML is an XML-based open standard data format that enables administrators to access a defined set of Cisco collaboration applications seamlessly after signing into one of those applications. SAML describes the exchange of security related information between trusted business partners. It is an authentication protocol used by service providers (for example, Unified Communications Manager) to authenticate a user. SAML enables exchange of security authentication information between an Identity Provider (IdP) and a service provider.

SAML SSO uses the SAML 2.0 protocol to offer cross-domain and cross-product single sign-on for Cisco collaboration solutions. SAML 2.0 enables SSO across Cisco applications and enables federation between Cisco applications and an IdP. SAML 2.0 allows Cisco administrative users to access secure web domains to exchange user authentication and authorization data, between an IdP and a Service Provider while maintaining high security levels. The feature provides secure mechanisms to use common credentials and relevant information across various applications.

The authorization for SAML SSO Admin access is based on Role-Based Access Control (RBAC) configured locally on Cisco collaboration applications.

SAML SSO establishes a Circle of Trust (CoT) by exchanging metadata and certificates as part of the provisioning process between the IdP and the Service Provider. The Service Provider trusts the IdP's user information to provide access to the various services or applications.

Ú

**Important**

Service providers are no longer involved in authentication. SAML 2.0 delegates authentication away from the service providers and to the IdPs.

The client authenticates against the IdP, and the IdP grants an Assertion to the client. The client presents the Assertion to the Service Provider. Since there is a CoT established, the Service Provider trusts the Assertion and grants access to the client.

## <span id="page-9-0"></span>**Single Sign on Single Service Provider Agreement**

Single sign-on allows you to access multiple Cisco collaboration applications after logging on to one of them. In the releases earlier than Unified Communications Manager Release 11.5, when administrators enabled SSO, each cluster node generated its own service provider metadata (SP metadata) file with a URL and a certificate. Each generated file had to be uploaded separately on Identity Provider (IDP) server. As the IDP server considered each IDP and SAML exchange as a separate agreement, the number of agreements that were created was equivalent to the number of nodes in the cluster.

To improve the user experience and to reduce the total cost of the solution for large deployments, this release is enhanced. Now, it supports a single SAML agreement for a Unified Communications Manager cluster (Unified Communications Manager and Instant Messaging and Presence (IM and Presence)).

## <span id="page-9-1"></span>**SAML-Based SSO Features**

Enabling SAML SSO results in several advantages:

- It reduces password fatigue by removing the need for entering different user name and password combinations.
- It transfers the authentication from your system that hosts the applications to a third party system. Using SAML SSO, you can create a circle of trust between an IdP and a service provider. The service provider trusts and relies on the IdP to authenticate the users.
- It protects and secures authentication information. It provides encryption functionsto protect authentication information passed between the IdP, service provider, and user. SAML SSO can also hide authentication messages passed between the IdP and the service provider from any external user.
- It improves productivity because you spend less time re-entering credentials for the same identity.
- It reduces costs as fewer help desk calls are made for password reset, thereby leading to more savings.

## <span id="page-9-2"></span>**Basic Elements of a SAML SSO Solution**

- Client (the user's client): This is a browser-based client or a client that can leverage a browser instance for authentication. For example, a system administrator's browser.
- Service provider: This is the application or service that the client is trying to access.For example, Unified Communications Manager.
- An Identity Provider (IdP) server: This is the entity that authenticates user credentials and issues SAML Assertions.
- Lightweight Directory Access Protocol (LDAP) users: These users are integrated with an LDAP directory, for example Microsoft Active Directory or OpenLDAP. Non-LDAP users reside locally on the Unified Communications server.
- SAML Assertion: It consists of pieces of security information that are transferred from IdPs to the service provider for user authentication. An assertion is an XML document that containstrusted statements about a subject including, for example, a username and privileges.SAML assertions are usually digitally signed to ensure their authenticity.
- SAML Request: This is an authentication request that is generated by a Unified Communications application. To authenticate the LDAP user, Unified Communications application delegates an authentication request to the IdP.
- Circle of Trust (CoT): It consists of the various service providers that share and authenticate against one IdP in common.
- Metadata: This is an XML file generated by an SSO-enabled Unified Communications application (for example, Unified Communications Manager, Cisco Unity Connection, and so on) as well as an IdP. The exchange of SAML metadata builds a trust relationship between the IdP and the service provider.
- Assertion Consumer Service (ACS) URL: This URL instructs the IdPs where to post assertions. The ACS URL tells the IdP to post the final SAML response to a particular URL.

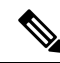

**Note** All in-scope services requiring authentication use SAML 2.0 as the SSO mechanism.

See the following figure for the identity framework of a SAML SSO solution.

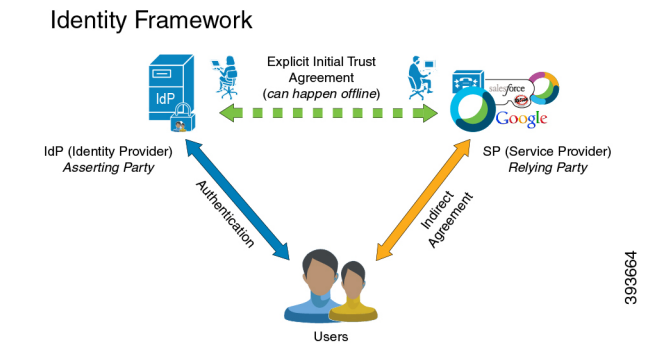

# <span id="page-10-0"></span>**Cisco Unified Communications Applications that Support SAML SSO**

- Unified Communications Manager
- Unified Communications Manager IM and Presence Service

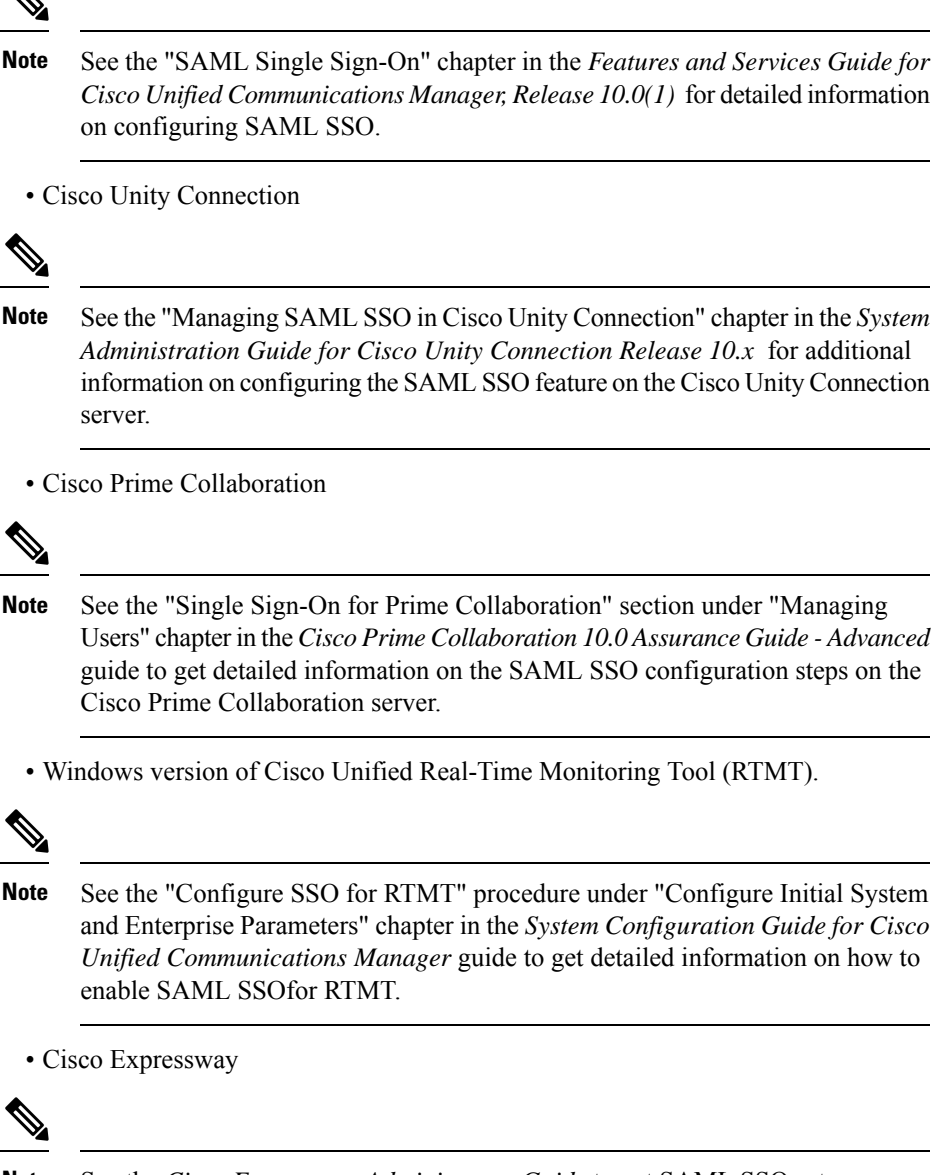

See the *Cisco Expressway Administrator Guide* to get SAML SSO setup information for Cisco Expressway. **Note**

# <span id="page-11-0"></span>**SAML SSO Support for Cisco Unified Communications Manager Web Interfaces**

With this release, the Cisco Unified OS Administration and Disaster Recovery System are now the Security Assertion Markup Language (SAML) SSO-supported applications. If SAML SSO is enabled, you can launch these applications or other supported applications, such as Unified Communications Manager, after a single sign-in with an Identity Provider (IdP). You no longer need to sign in to these applications separately.

To support SAML SSO for Cisco Unified OS Administration and Disaster Recovery System, the Level 4 administrator creates the Level 0 and Level 1 administrators in the active directory. The Level 4 administrator adds the platform administrators in all the nodes of a cluster. With this addition, the platform administrators are synchronized between the active directory and the platform database. While configuring users in platform database, the administrator must configure the **uid** value for the user. Cisco Unified OS Administration and Disaster Recovery System applications use the **uid** value to authorize a user. The IdP server authenticates their credentials against the active directory server and sends aSAML response. After authentication, Unified Communications Manager authorizes the users from the platform database using the **uid** value. For details on **uid** value, see Configure Unique [Identification](#page-12-0) Value for Platform Users, on page 5 procedure.

If SAML SSO is enabled for the existing release and you upgrade from earlier release to the new release, the SAML SSO support is available for Unified OS Administration and Disaster Recovery System applications in the new release. The SAML SSO support for these applications is also enabled when you enable SAML SSO for any Unified Communications Manager web applications. To enable the SAML SSO support for the new release, see the SAML SSO Enablement topic from the *SAML SSO Deployment Guide for Cisco Unified Communications Applications* at [http://www.cisco.com/c/en/us/support/unified-communications/](http://www.cisco.com/c/en/us/support/unified-communications/unified-communications-manager-callmanager/products-maintenance-guides-list.html) [unified-communications-manager-callmanager/products-maintenance-guides-list.html](http://www.cisco.com/c/en/us/support/unified-communications/unified-communications-manager-callmanager/products-maintenance-guides-list.html).

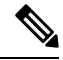

### **Note**

When SAML SSO support is enabled for a Unified Communications Manager administrator, it is applicable across the cluster. However, for the Cisco Unified OS Administration and Disaster Recovery System applications, each platform administrator is specific to a node and these user details are not replicated across the cluster. So, each platform user is created in each subscriber node of a cluster.

## <span id="page-12-0"></span>**Configure Unique Identification Value for Platform Users**

The unique identification (UID) value is used to authorize a platform user to do SSO login on platform pages. The Level 4 administrator can configure this value for platform administrators in one of the following ways:

- While creating the platform users by using the **set account name** command on the CLI.
- While updating the existing **uid** value.

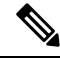

For details,see the **set accountname** and **set accountssouidvalue** commandsin the *CommandLine Interface Reference Guide for Cisco Unified Communications Solutions*. **Note**

## <span id="page-12-1"></span>**Recovery URL Sign-in Option for Cisco Unified OS Administration**

With this release, platform administrators can access Cisco Unified OS Administration either by signing in to one of the SAML SSO-enabled applications or by using the recovery URL option. This option is available as **Recovery URL** to bypass Single Sign On link on the main page of the SSO-enabled nodes. Platform users can sign in to Cisco Unified OS Administration if they have Recovery URL access.

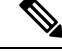

**Note**

If you only enableSSO and not the Recovery URL, and an authenticating user hasinsufficient access privileges they will only receive a 403 Error (Access Denied Response). However, if you enable Recovery URL, the error occurrence will redirect an authenticating user to the Recovery URL page.

The Level 4 administrator configures the recovery URL sign-in option for platform users. The administrator can enable this option while the platform administrators are being created through CLI or when their details are being updated using the CLI command.For details on the CLI commands for recovery URL login for new and existing platform administrators, see the **set account ssorecoveryurlaccess** command in the *Command Line Interface Reference Guide for Cisco Unified Communications Solutions*.

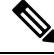

By default, the **Recovery URL to bypass Single Sign On** link is enabled for the Level 4 administrator. This link is enabled for the platform administrators Level 0 and Level 1 in case of upgrade from earlier release to the new release. **Note**

## <span id="page-13-0"></span>**Software Requirements**

The SAML SSO feature requires the following software components:

- Cisco Unified Communications applications, release 10.0(1) or later.
- An LDAP server that is trusted by the IdP server and supported by Cisco Unified Communications applications.
- An IdP server that complies with SAML 2.0 standard.
- Login flow supported by Unified Comunications Manager is SP-initiated.

## <span id="page-13-1"></span>**Selecting an Identity Provider (IdP)**

Cisco Collaboration solutions use SAML 2.0 (Security Assertion Markup Language) to enable SSO (single sign-on) for clients consuming Unified Communications services.

SAML-based SSO is an option for authenticating UC service requests originating from inside the enterprise network, and it is now extended to clients requesting UC services from outside via Mobile and Remote Access (MRA).

If you choose SAML-based SSO for your environment, note the following:

- SAML 2.0 is not compatible with SAML 1.1 and you must select an IdP that uses the SAML 2.0 standard.
- SAML-based identity management is implemented in different ways by vendors in the computing and networking industry, and there are no widely accepted regulations for compliance to the SAML standards.
- The configuration of and policies governing your selected IdP are outside the scope of Cisco TAC (Technical Assistance Center) support. Please use your relationship and support contract with your IdP Vendor to assist in configuring the IDP properly. Cisco cannot accept responsibility for any errors, limitations, or specific configuration of the IdP.

Although Cisco Collaboration infrastructure may prove to be compatible with other IdPs claiming SAML 2.0 compliance, only the following IdPs have been tested with Cisco Collaboration solutions:

- OpenAM 10.0.1
- Microsoft® Active Directory® Federation Services 2.0, 3.0, 4.0, and 5.0
- Microsoft Azure
- PingFederate® 6.10.0.4
- F5 BIG-IP 11.6.0
- Okta 2017.38

## <span id="page-14-0"></span>**SAML Components**

A SAML SSO solution is based on a particular combination of assertions, protocols, bindings, and profiles. The various assertions are exchanged among applications and sites using the protocols and bindings, and those assertions authenticate the users among sites. The SAML components are as follows:

• SAML Assertion: It defines the structure and content of the information that is transferred from IdPs to service providers. It consists of packets of security information and contains statements that service providers use for various levels of access-control decisions.

SAML SSO provides the following types of statements:

- Authentication statements- These statements assert to the service provider about the method of authentication that occurs between the IdP and the browser at a particular time.
- Attribute statements- These statements assert about certain attributes (name-value pairs) that are associated with the user. The attribute assertions contain specific information about the user. The service providers use attributes to make access-control decisions.
- SAML protocol: A SAML protocol defines how the SAML requests for and gets assertions. This protocol is responsible for the SAML request and response elements that consist of certain SAML elements or assertions. The SAML 2.0 contains the following protocols:
	- Assertion Query and Request Protocol
	- Authentication Request Protocol
- SAML binding: A SAML binding specifies the mapping of SAML assertion and/or protocol message exchanges with standard messaging formats or communication protocols like SOAP exchanges. Unified Communications 10.0 supports the following SAML 2.0 bindings:
	- HTTP Redirect (GET) Binding
	- HTTP POST Binding
- SAML profile: A SAML profile provides a detailed description of the combination of SAML assertions, protocols, and bindings to support well-defined use cases. Unified Communications 10.0 supports the SAML 2.0 Web Browser SSO Profile.

# <span id="page-15-0"></span>**SAML SSO Call Flow**

This section describes how the SAML SSO feature enables single sign-on for Unified Communications applications. This section also explains the relationship between the IdP and the service provider and helps identify the importance of the various configuration settings to enable single sign-on.

**Figure 1: SAML SSO Call Flow for Credential Requests from IdP**

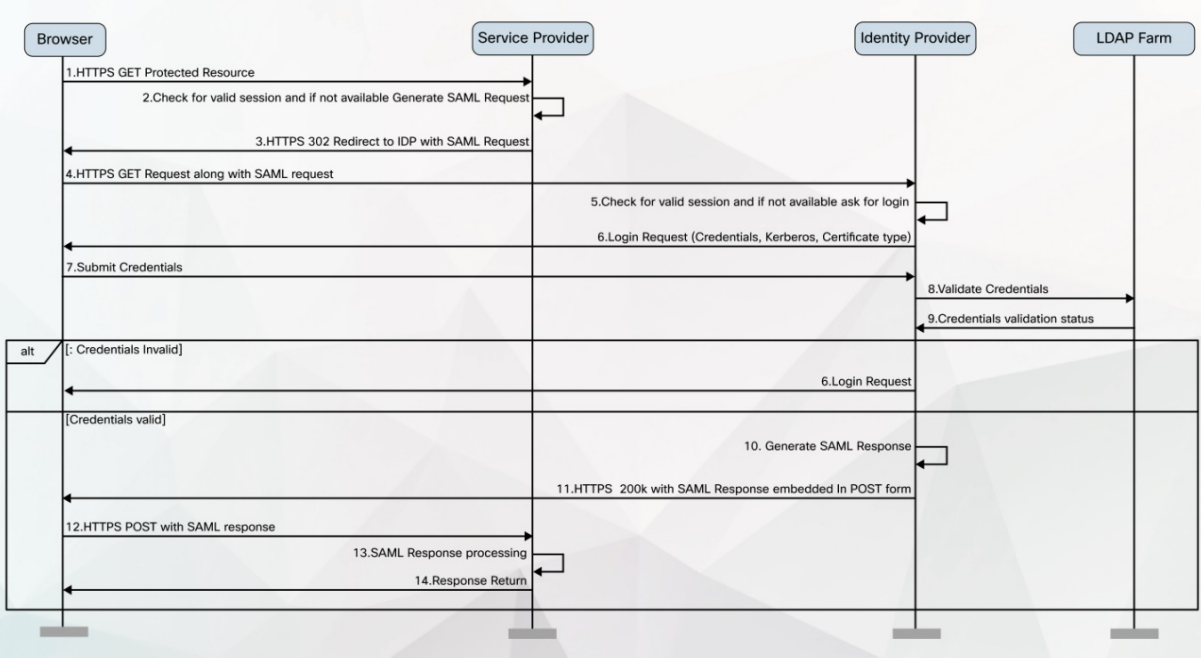

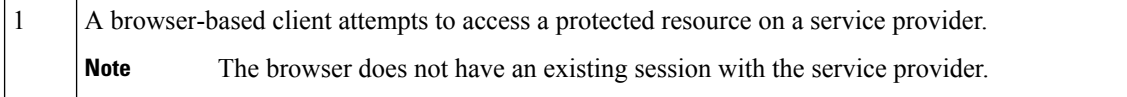

I

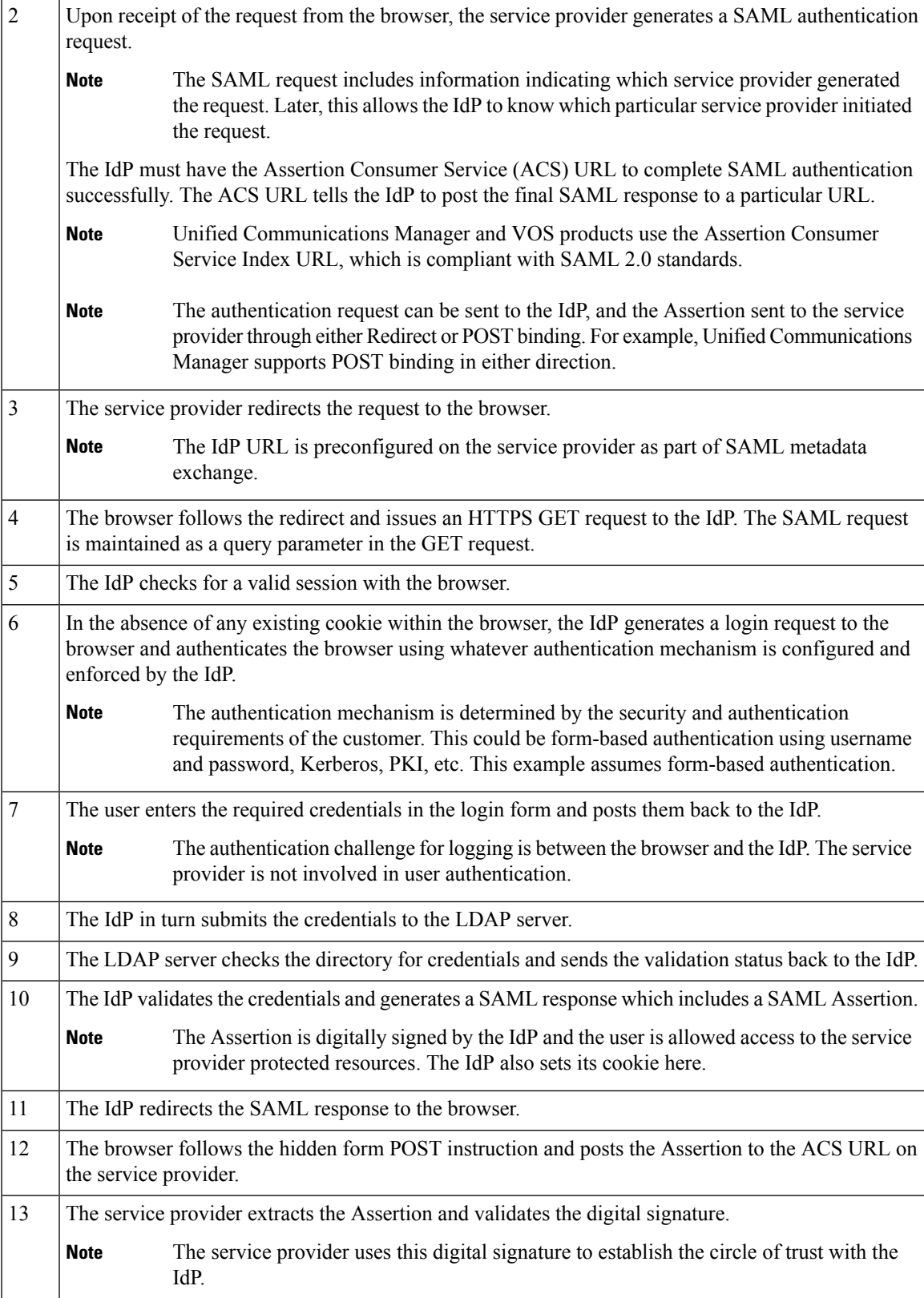

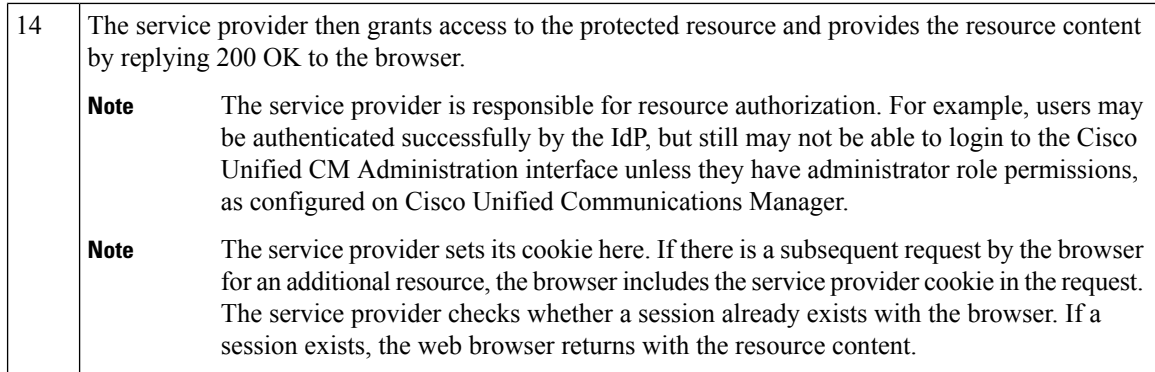

# <span id="page-17-0"></span>**Java Requirements for SAML SSO Login to RTMT via Okta**

If you have SAML SSO configured with Okta as the identity Provider, and you want to use SSO to log in to the Cisco Unified Real-Time Monitoring Tool, you must be running a minimum Java version of 8.221. This requirement applies to 12.5(x) releases of Cisco Unified Communications Manager and the IM and Presence Service.

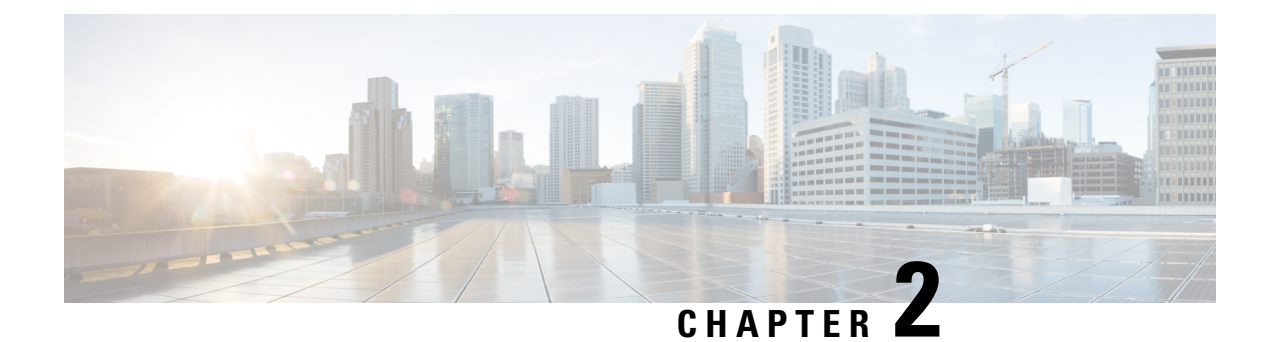

# <span id="page-18-0"></span>**SAML SSO Requirements for Identity Providers**

- [Requirements](#page-18-1) for Identity Providers, on page 11
- SAML [Agreement](#page-19-0) Types, on page 12
- Metadata [Exchange,](#page-20-0) on page 13
- SAML [Assertions,](#page-22-0) on page 15
- SAML OAuth [Authentication](#page-24-0) Flow, on page 17

# <span id="page-18-1"></span>**Requirements for Identity Providers**

This section provides an outline of the requirements that Identity Providers must meet in order to deploy SAML SSO services for Cisco Collaboration applications.

Identity Providers must adhere to the following guidelines:

- Support is for SAML 2.0 only.
- Supports Service-Provider initiated SSO only.
- Set the NameID Format attribute to *urn:oasis:names:tc:SAML:2.0:nameid-format:transient*
- Configure a claim on the IdP to include the *uid* attribute name with a value that is mapped to LDAP attributes (for example SAMAccountName).
- Cisco Unified Communications Manager uses ACS url index in the Authentication Request. The IdP must be able the index to the ACS url in the Service Provider metadata. This is compliant with SAML standards.
- It's not supported to have multiple certificates in the Signing and Encryption portion of the SAML Assertion. See [CSCvq78479.](https://bst.cloudapps.cisco.com/bugsearch/bug/CSCvq78479)

When configuring SAML SSO, make sure to deploy the following in your Cisco Collaboration Deployment:

- Network Time Protocol—Deploy NTP in your environment so that the times in your Cisco Collaboration Deployment and your Identity Provider are synced. Make sure that the time difference between the IdP and the Cisco Collaboration deployment does not exceed 3 seconds.
- DNS—Your Cisco Collaboration applications and your Identity Provider must be able to resolve each other's addresses.
- LDAP—You must have an LDAP Directory sync configured in your Cisco Collaboration deployment. However, we recommend that you disable LDAP authentication.

• Certificates—You must exchange metadata files between your Cisco Collaboration deployment and the Identity Provider. The metadata contains the certificates that are required to create a trust relationship between your Collaboration deployment and the Identity Provider. You can use either a tomcat certificate or a system-generated self-signed certificate to establish trust.

## <span id="page-19-0"></span>**SAML Agreement Types**

Cisco Unified Communications Manager supports two types of SAML metadata agreements:

- Cluster Wide—With this deployment, a single metadata agreement must be configured, which covers the entire cluster.
- Per Node—With this deployment, you must configure multiple metadata agreements, with a separate agreement for each cluster node. Each cluster node has a separate metadata exchange with the Identity Provider.

#### **Figure 2: Two types of SAML metadata agreements in Cisco Unified Communications Manger**

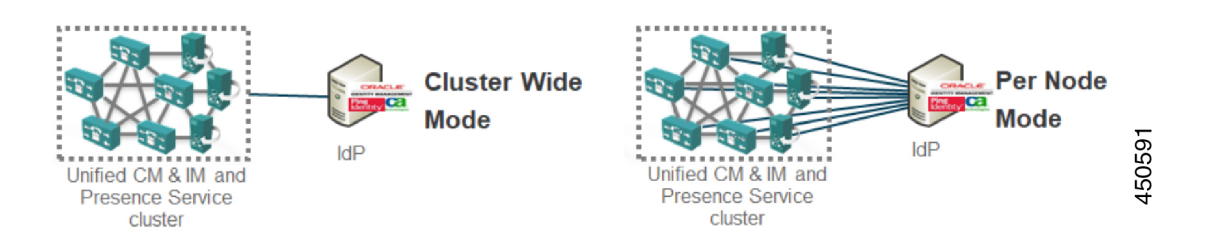

The following image illustrates the contents of a metadata zip file that was generated on Cisco Unified Communications Manager using a per node agreement. In this example, the IM and Presence Service is deployed using a Standard Deployment (non-centralized) so the zip file contains separate metadata xml files for each Unified Communications Manager and IM and Presence Service cluster node.

#### **Figure 3: UC Metadata File Downloaded from Cisco Unified Communications Manger**

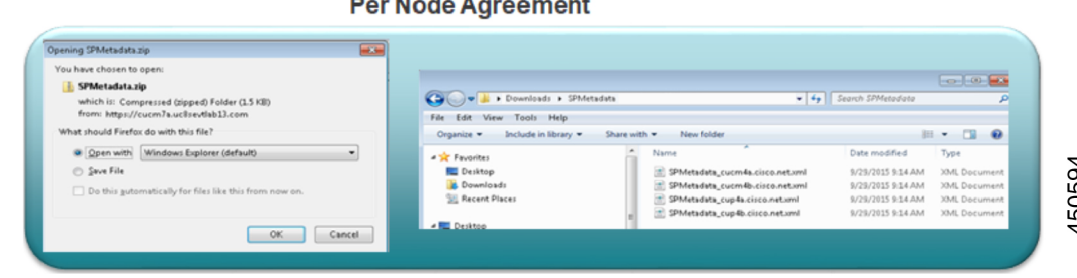

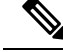

If you have a Centralized Deployment for the IM and Presence Service, your IM and Presence deployment isin a separate cluster from your telephony cluster. With Cluster Wide agreements, you must generate metadata separately for your telephony cluster, and for your IM and Presence cluster. **Note**

## <span id="page-20-0"></span>**Metadata Exchange**

As a part of the process for setting up SAML SSO, you must exchange metadata files between your UC deployment and the Identity Provider.

**Figure 4: SAML Metadata Exchange**

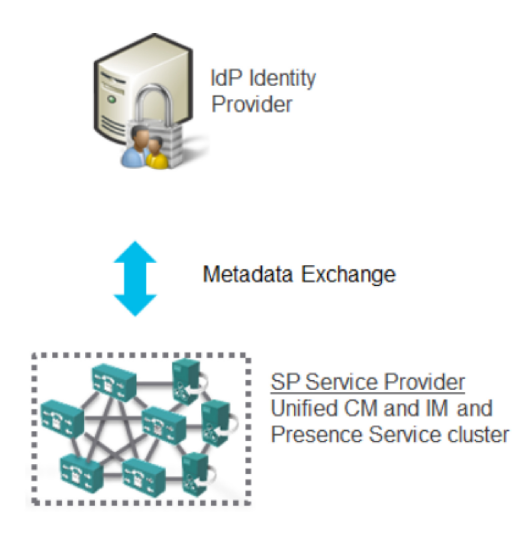

Following is an example of a UC metadata file that was generated from the Service Provider (Cisco Unified Communications Manager).

### **Metadata File from Service Provider (Cisco Unified Communications Manager)**

```
<?xml version="1.0" encoding="UTF-8"?>
<!--With Single Cluster agreement the entityID is always the publisher FQDN-->
<md:EntityDescriptor xmlns:md="urn:oasis:names:tc:SAML:2.0:metadata"
ID="cucm0a.identitylab20.ciscolabs.com" entity ID="cucm0a.identitylab20.ciscolabs.com">
     <!--We don't require AuthN or signed Assertions but comply to what the IdP requests-->
     <md:SPSSODescriptor AuthnRequestsSigned="false" WantAssertionsSigned="false"
protocolSupportEnumeration="urn:oasis:names:tc:SAML:2.0:protocol">
       <md:KeyDescriptor use="signing">
   <ds:KeyInfo xmlns:ds="http://www.w3.org/2000/09/xmldsig#">
     <ds:X509Data>
      <ds:X509Certificate>MIIDzzCCA........</ds:X509Certificate>
     </ds:X509Data>
   </ds:KeyInfo>
  </md:KeyDescriptor>
   <!--Certificate for Signing and/or Encryption-->
  <md:KeyDescriptor use="encryption">
    <ds:KeyInfo xmlns:ds="http://www.w3.org/2000/09/xmldsig#">
      <ds:X509Data>
        <ds:X509Certificate>MIIDzzCCA........</ds:X509Certificate>
      </ds:X509Data>
    </ds:KeyInfo>
  </md:KeyDescriptor>
   <!--We only support name-id format transient-->
  <md:NameIDFormat>urn:oasis:names:tc:SAML:2.0:nameid-format:transient</md:NameIDFormat>
          <!--ACS URL for the Client to POST the answer from the IdP, two per node in the
cluster-->
```
<md:AssertionConsumerService Binding="urn:oasis:names:tc:SAML:2.0:bindings:HTTP-POST" Location="https://cucm0a.identitylab20.ciscolabs.com:8443/ssosp/saml/SSO/alias/cucm0a.identitylab20.ciscolabs.com" index="0"/> <md:AssertionConsumerService Binding="urn:oasis:names:tc:SAML:2.0:bindings:HTTP-Redirect" **Location="https://cucm0a.identitylab20.ciscolabs.com:8443/ssosp/saml/SSO/alias/cucm0a.identitylab20.ciscolabs.com**" index="1"/>

</md:SPSSODescriptor> </md:EntityDescriptor>

Following is an example of a metadata file that was generated from an Identity Provide (Active Directory Federation Service)

#### **Metadata File from Identity Provider (Active Directory Federation Service)**

```
<?xml version="1.0"?
<!--entityID=IdP Entity ID-->
<EntityDescriptor xmlns="urn:oasis:names:tc:SAML:2.0:metadata"
ID="_b12fe1b5-6866-40cc-94be-9d9d8cb71916"
   entityID="http://WIN-2019SSO.cisco-dod.com/adfs/services/trust">
 <ds:Signature xmlns:ds="http://www.w3.org/2000/09/xmldsig#">
   <ds:SignedInfo>
     <ds:CanonicalizationMethod Algorithm="http://www.w3.org/2001/10/xml-exc-c14n#"/>
       <ds:SignatureMethod Algorithm="http://www.w3.org/2001/04/xmldsig-more#rsa-sha256"/>
    <ds:Reference URI="#_b12fe1b5-6866-40cc-94be-9d9d8cb71916">
                  <ds:Transforms>
                    <ds:Transform
Algorithm="http://www.w3.org/2000/09/xmldsig#enveloped-signature"/>
                    <ds:Transform Algorithm="http://www.w3.org/2001/10/xml-exc-c14n#"/>
                  </ds:Transforms>
      <!--Sign the metadata provided to the SP for extra security-->
      <ds:DigestMethod Algorithm="http://www.w3.org/2001/04/xmlenc#sha256"/>
      <ds:DigestValue>VAcIv2uw6zG8YVVWP0IDYMZ/e7CN9o4oR8XBGiysujY=</ds:DigestValue>
    </ds:Reference>
   </ds:SignedInfo>
   <ds:SignatureValue>44RAgZ17YfwLdcRodZPcZ5PH05sLVbkDx4uAYq+EC4K+ZhiTs8aUZQ/.........
   </ds:SignatureValue>
   <KeyInfo xmlns="http://www.w3.org/2000/09/xmldsig#">
  <X509Data>
   <IDPSSODescriptor
protocolSupportEnumeration="http://docs.oasis-open.org/ws-sx/ws-trust/200512
http://schemas.xmlsoap.org/ws/2005/02/trust
http://docs.oasis-open.org/wsfed/federation/200706"
ServiceDisplayName="administrator.cisco-dod.com">
 <KeyDescriptor use="encryption">
   <KeyInfo xmlns="http://www.w3.org/2000/09/xmldsig#">
     <X509Data>
  <X509Certificate>MIIGHzCCBQegAwIBAgITHAAADUerWbVHyqoM..........
  </X509Certificate>
     </X509Data>
   </KeyInfo>
 </KeyDescriptor>
 <KeyDescriptor use="signing">
   <KeyInfo xmlns="http://www.w3.org/2000/09/xmldsig#">
     <X509Data>
         <!--Cert for signing and/or encrypting the SAML Assertion-->
  <X509Certificate>MIIC7jCCAdagAwIBAgIQJH7di/..........</ds:X509Certificate>
    </KeyInfo>
 </KeyDescriptor>
   <!--Single Sign On Service details for HTTP-Redirect and HTTP-POST-->
   <SingleSignOnService Binding="urn:oasis:names:tc:SAML:2.0:bindings:HTTP-Redirect"
Location="https://win-2019sso.cisco-dod.com/adfs/ls/"/
   <SingleSignOnService Binding="urn:oasis:names:tc:SAML:2.0:bindings:HTTP-POST"
```

```
Location="https://win-2019sso.cisco-dod.com/adfs/ls/"/>
  <!--NameID format offer for this agreement-->
   <NameIDFormat>urn:oasis:names:tc:SAML:1.1:nameid-format:emailAddress</NameIDFormat>
   <NameIDFormat>urn:oasis:names:tc:SAML:2.0:nameid-format:persistent</NameIDFormat>
  <NameIDFormat>urn:oasis:names:tc:SAML:2.0:nameid-format:transient</NameIDFormat>
   <AssertionConsumerService Binding="urn:oasis:names:tc:SAML:2.0:bindings:HTTP-POST"
Location="https://win-2019sso.cisco-dod.com/adfs/ls/" index="0" isDefault="true"/>
  <AssertionConsumerService Binding="urn:oasis:names:tc:SAML:2.0:bindings:HTTP-Artifact"
Location="https://win-2019sso.cisco-dod.com/adfs/ls/" index="1"/>
   <AssertionConsumerService Binding="urn:oasis:names:tc:SAML:2.0:bindings:HTTP-Redirect"
Location="https://win-2019sso.cisco-dod.com/adfs/ls/" index="2"/>
   </IDPSSODescriptor>
</EntityDescriptor>
```
## <span id="page-22-0"></span>**SAML Assertions**

Following is an example of the SAML Assertion that is sent from the Identity Provider to Cisco Unified Communications Manager:

#### **Figure 5: SAML Assertion Example**

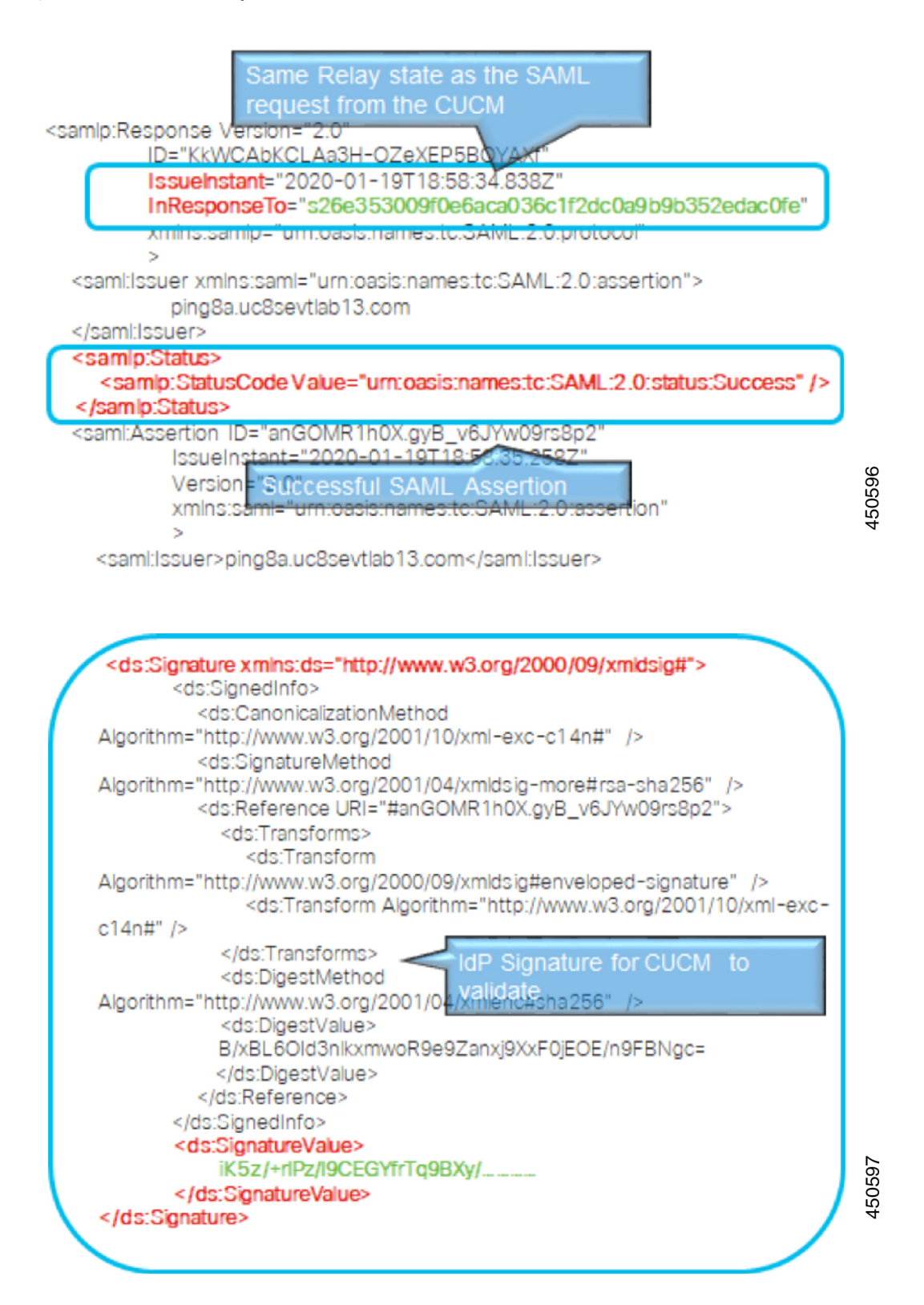

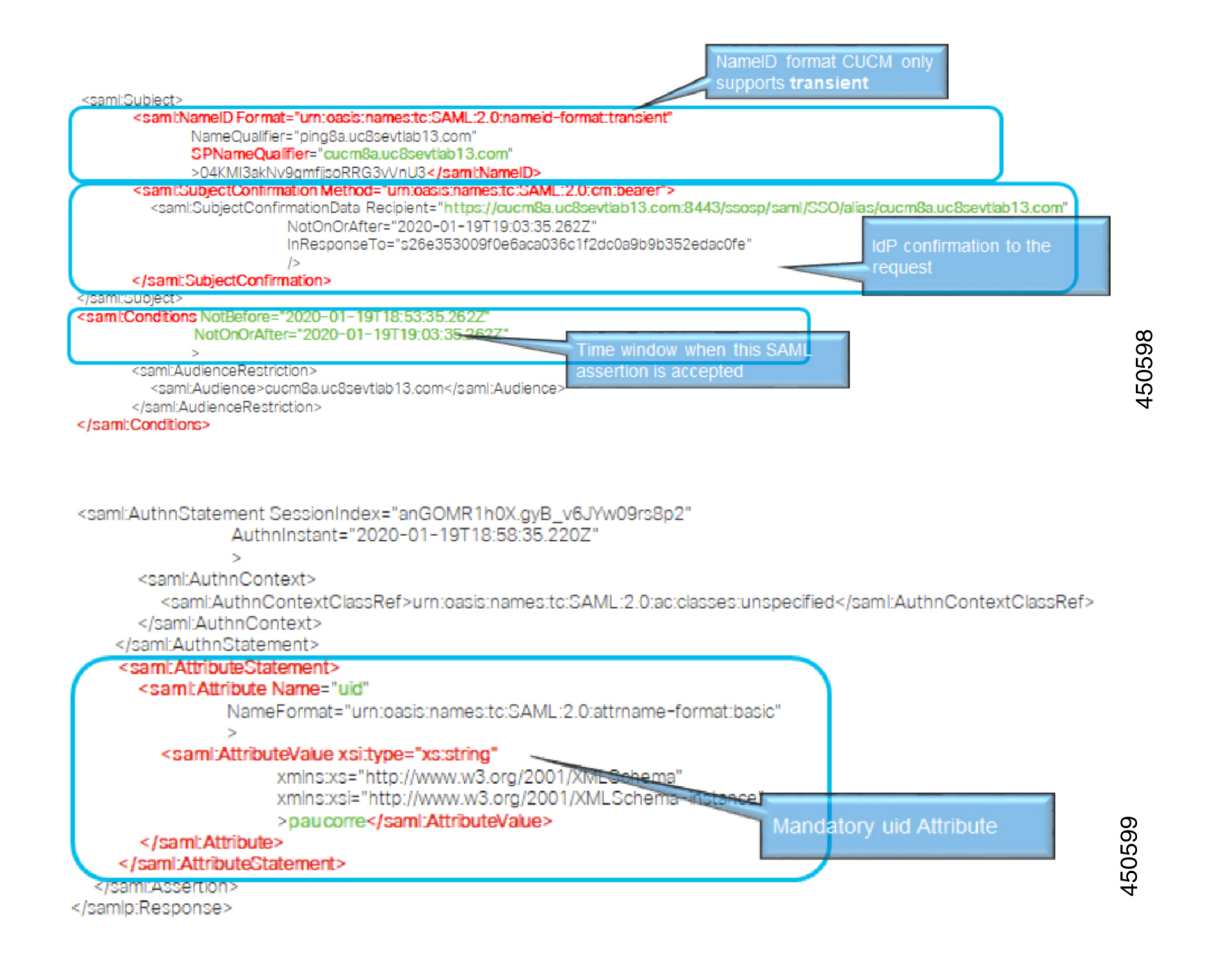

# <span id="page-24-0"></span>**SAML OAuth Authentication Flow**

Following is an example of the authentication flow for an OAuth authentication request with the Identity Provider.

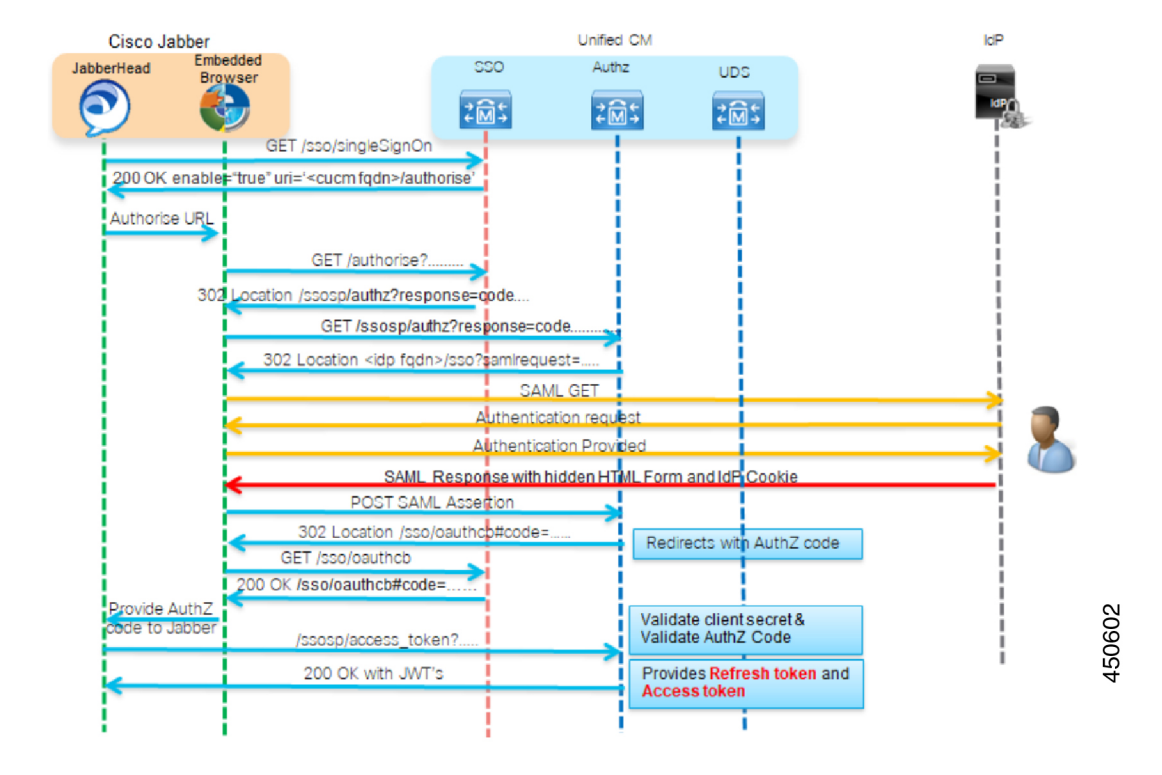

#### **Figure 6: OAuth Authentication Flow**

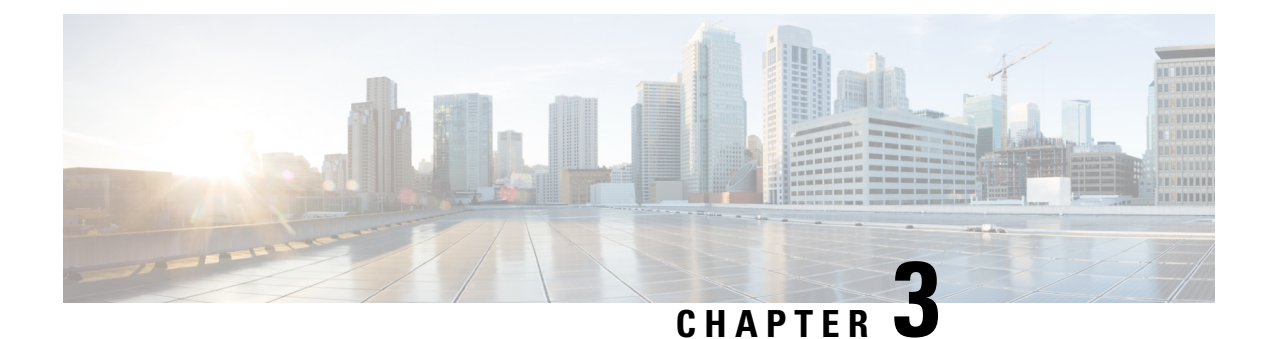

# <span id="page-26-0"></span>**SAML SSO Configuration**

- [SAML-Based](#page-26-1) SSO Prerequisites, on page 19
- SAML SSO [Configuration](#page-30-0) Task Flow, on page 23
- SAML SSO [Additional](#page-35-0) Tasks, on page 28
- SAML SSO Deployment Interactions and [Restrictions,](#page-40-0) on page 33

# <span id="page-26-1"></span>**SAML-Based SSO Prerequisites**

The following system setup is required for SAML-Based SSO configuration:

- NTP Setup
- DNS Setup
- Directory Setup

## <span id="page-26-2"></span>**NTP Setup**

In SAML SSO, Network Time Protocol (NTP) enables clock synchronization between the Unified Communications applications and IdP. SAML is a time sensitive protocol and the IdP determines the time-based validity of a SAML assertion. If the IdP and the Unified Communications applications clocks are not synchronized, the assertion becomes invalid and stops the SAML SSO feature. The maximum allowed time difference between the IdP and the Unified Communications applications is 3 seconds.

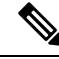

For SAML SSO to work, you must install the correct NTP setup and make sure that the time difference between the IdP and the Unified Communications applications does not exceed 3 seconds. **Note**

## <span id="page-26-3"></span>**DNS Setup**

Domain Name System (DNS) enables the mapping of host names and network services to IP addresses within a network or networks. DNS server(s) deployed within a network provide a database that maps network services to hostnames and, in turn, hostnames to IP addresses. Devices on the network can query the DNS server and receive IP addresses for other devices in the network, thereby facilitating communication between network devices.

Unified Communications applications can use DNS to resolve fully qualified domain names to IP addresses. The service providers and the IdP must be resolvable by the browser. For example, when the administrator enters the service provider hostname (http://www.cucm.com/ccmadmin) in the browser, the browser must resolve the hostname. When the service provider redirects the browser to IdP (http://www.idp.com/saml)forSAML SSO, the browser must also resolve the IdP hostname. Moreover,

when the IdP redirects back to the service provider ACS URL, the browser must resolve that as well.

### <span id="page-27-0"></span>**Directory Setup**

LDAP directory synchronization is a prerequisite and a mandatory step to enable SAML SSO across various Unified Communications applications. Synchronization of Unified Communications applications with an LDAP directory allows the administrator to provision users easily by mapping Unified Communications applications data fields to directory attributes.

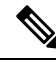

**Note**

To enable SAML SSO, the LDAP server must be trusted by the IdP server and supported by Unified Communications applications.

For more information, see the "Directory Integration and Identity Management" chapter of the *Cisco Collaboration System Solution Reference Network Designs* at:

[https://www.cisco.com/c/en/us/support/unified-communications/unified-communications-system/](https://www.cisco.com/c/en/us/support/unified-communications/unified-communications-system/products-implementation-design-guides-list.html) [products-implementation-design-guides-list.html](https://www.cisco.com/c/en/us/support/unified-communications/unified-communications-system/products-implementation-design-guides-list.html)

## <span id="page-27-1"></span>**Certificate Management and Validation**

### G

**Important**

Cisco strongly recommends that server certificates are signed forSAML SSO and that multiserver certificates are used where product support is available.

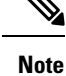

• Common Names (CN) and Subject Alternative Names (SAN) are references to the IP address or Fully Qualified Domain Name (FQDN) of the address that is requested. For instance, if you enter [https://www.cisco.com,](https://www.cisco.com) then the CN or SAN must have "www.cisco.com" in the header.

• If the Unified Communications Manager is already in Mixed/Secure Mode and there are changes made to the certificates, then the CTL certificate must be updated using the secure USB token. Otherwise the Cisco Jabber client will not be able to acquire telephony capability. The CTL token update requires a Unified Communications Manager restart.

In SAML SSO, each entity participating in the SAML message exchange, including the user's web browser, must establish a seamless secure HTTPS connections to the required entities. Cisco strongly recommends that signed certificates issued by a trusted Certificate Authority be configured on each UC product participating in the SAML SSO deployment.

Unified Communications applications use certificate validation to establish secure connections with servers. Certificates are used between end points to build a trust/authentication and encryption of data. This confirms

that the endpoints communicate with the intended device and have the option to encrypt the data between the two endpoints.

When attempting to establish secure connections, servers present Unified Communications clients with certificates. If the client cannot validate a certificate, it prompts the user to confirm if they want to accept the certificate.

### <span id="page-28-0"></span>**Certificates Signed by a Certificate Authority**

Cisco recommends using server certificatesthat are signed by one of the following types of Certificate Authority (CA):

- **Public CA** A third-party company verifies the server identity and issues a trusted certificate.
- **Private CA** You create and manage a local CA and issue trusted certificates.

The signing process varies for each product and can vary between server versions. It is beyond the scope of this document to provide detailed steps for every version of each server. Refer the appropriate server documentation for detailed instructions on how to get certificates signed by a CA.

However, the following steps provide a high-level overview of the procedure:

### **Procedure**

- **Step 1** Generate a Certificate Signing Request (CSR) on each product that can present a certificate to the client.
- **Step 2** Submit each CSR to the CA.
- **Step 3** Upload the certificates that the CA issues to each server.

Every server certificate should have an associated root certificate present in the trust store on client computers. Cisco UC applications validate the certificates that servers present against the root certificates in the trust store.

If you get server certificates signed by a public CA, the public CA should already have a root certificate present in the trust store on the client computer. In this case, you do not need to import root certificates on the client computers.

You should import root certificates if the certificates are signed by a CA that does not already exist in the trust store, such as a private CA.

In SAML SSO, the IdP and service providers must have CA signed certificates with the correct domains in the CN or SAN. If the correct CA certificates are not validated, the browser issues a pop up warning.

For example, when the administrator points the browser to https://www.cucm.com/ccmadmin; the Unified Communications Manager portal presents a CA certificate to the browser. When the browser is redirected to https://www.idp.com/saml , the IdP presents a CA certificate. The browser will check that the certificate presented by the servers contains CN or SAN fields for that domain, and that the certificate is signed by a trusted CA.

Alternatively, if the customer has their own private CA, then that CA must be installed as a root trust anchor on the computers that the administrator is launching their browser from.

### <span id="page-29-0"></span>**Configure Multiserver SAN Certificates**

Each Cisco product has its own process for generating multiserver SAN certificates. For information about the Cisco products that support multiserver SAN certificates see the relevant guide.

### **Related Topics**

Release Notes for Cisco Unified [Communications](http://www.cisco.com/c/en/us/td/docs/voice_ip_comm/cucm/rel_notes/10_5_1/CUCM_BK_CE15D2A0_00_cucm-release-notes-1051.html) Manager, Release 10.5(1) Cisco Unified [Communications](http://www.cisco.com/c/en/us/td/docs/voice_ip_comm/connection/10x/os_administration/guide/10xcucosagx/10xcucosag060.html#pgfId-1053402) Operating System Administration Guide for Cisco Unity Connection [Release](http://www.cisco.com/c/en/us/td/docs/voice_ip_comm/connection/10x/os_administration/guide/10xcucosagx/10xcucosag060.html#pgfId-1053402) 10.x Cisco Prime [Collaboration](http://www.cisco.com/c/en/us/products/cloud-systems-management/prime-collaboration/index.html)

## <span id="page-29-1"></span>**Deploy Certificate Issuer for Microsoft Edge Interoperability**

An interoperability issue exists withinSAML SSO deployments where the Microsoft Edge Browser is deployed. If the Edge Browser is deployed on an SSO-enabled machine, the Edge browser does not recognize the certificate issuer of the Unified Communications Manager certificate and does not provide access.

Use this procedure to fix this issue via the Group Policy Object (GPO) and Active Directory whereby you can push the certificate issuer of the Unified Communications Manager certificate to the Trusted Root Certification of local machines that use the Edge browser.

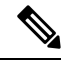

The "certificate issuer" depends on how your certificates are set up.For example, for third-party CA certificates, You may need to push the CA certificate only if the CA itself signs the Unified Communications Manager certificate. However, if an intermediate CA signs the Unified Communications Manager certificate, you may need to push the complete certificate chain, which will include the root certificate, intermediate certificate, and any leaf certificates. **Note**

### **Before you begin**

Membership in the local **Administrators** group, or equivalent, of the local machine is the minimum required to complete this procedure

### **Procedure**

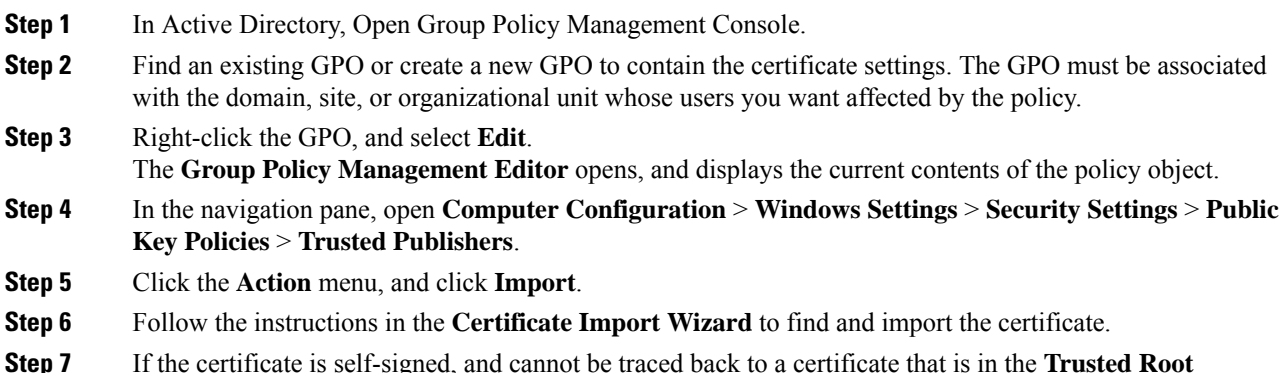

**Certification Authorities** certificate store, then you must also copy the certificate to thatstore. In the navigation

Ш

pane, click **Trusted Root Certification Authorities**, and then repeat steps 5 and 6 to install a copy of the certificate to that store.

For additional information on Managing Trusted Root Certificates in Active Directory, see [https://technet.microsoft.com/en-us/library/cc754841\(v=ws.11\).aspx.](https://technet.microsoft.com/en-us/library/cc754841(v=ws.11).aspx) **Note**

# <span id="page-30-0"></span>**SAML SSO Configuration Task Flow**

Complete these tasks to configure SAML SSO in your Cisco Collaboration environment. This process includes procedures for the following applications:

- Cisco Unified Communications Manager
- IM and Presence Service
- Cisco Unity Connection
- Cisco Expressway (with MRA Deployments)

### **Procedure**

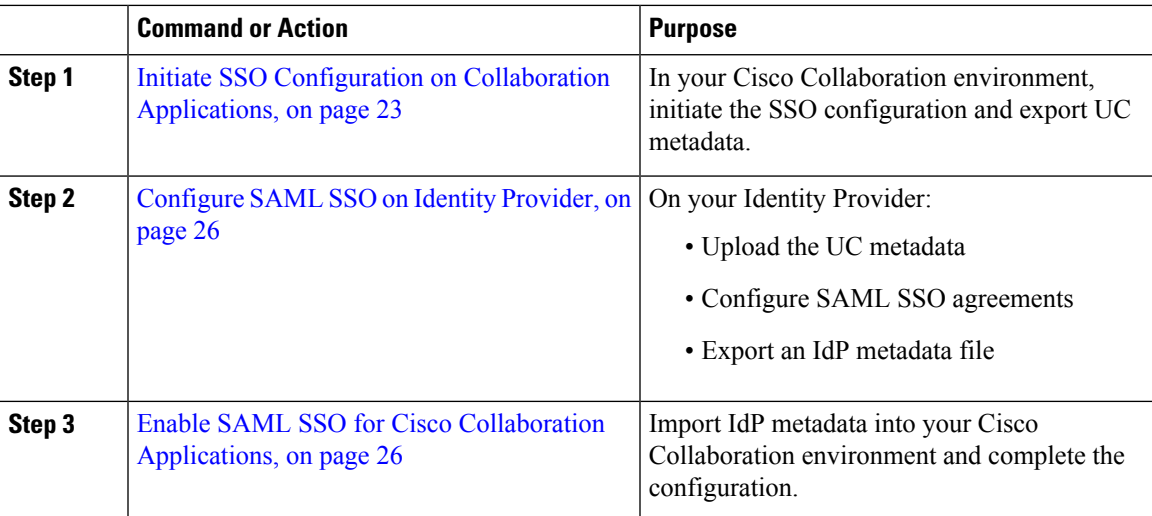

## <span id="page-30-1"></span>**Initiate SSO Configuration on Collaboration Applications**

In your Cisco Collaboration environment, begin the SAML SSO configuration and export UC metadata for upload into your Identity Provider. Depending on the applications for which you are configuring SAML SSO, and the options chosen, you may have multiple download files.

### **Before you begin**

Make sure that you plan beforehand what type of SAML SSO agreement you want (cluster wide or per node), along with the certificate type.

### **Procedure**

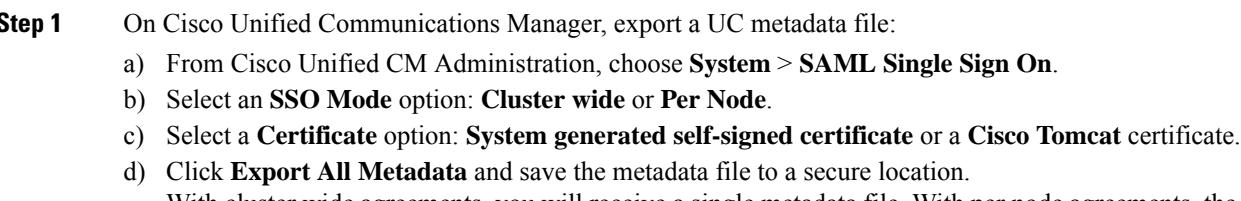

- With cluster wide agreements, you will receive a single metadata file. With per node agreements, the zip file download contains a separate XML files for each cluster node. If you have IM and Presence Service deployed in a Standard deployment,
- **Step 2** IM and Presence Service—If you have a Centralized Deployment for the IM and Presence Service, repeat step 1 on the standalone Unified CM publisher node that is a part of your IM and Presence central cluster.
	- With IM and Presence Service Standard Deployments you can skip this task because the the metadata file that you downloaded from Unified Communications Manager in the previous step includes metadata for the IM and Presence Service cluster. **Note**
- **Step 3** On Cisco Unity Connection, export a metadata file:
	- a) From Cisco Unity Connection Administration, choose **System Settings** > **SAML Single Sign On**.
	- b) Select the **SSO Mode** option: **Cluster wide** or **Per node**.
	- c) Click **Export All Metadata**.
- **Step 4** On Cisco Expressway-C, export a metadata file:
	- a) On the Expressway-C primary peer, go to **Configuration** > **Unified Communications** > **Configuration**
	- b) In the **MRA Access Control** section, choose either of the following options for the **Authenticationpath**:
		- **SAML SSO authentication**
		- **SAML SSO and UCM/LDAP**—Allows either method.
	- c) Choose a **SAML Metadata** option: Cluster or Peer
		- **Cluster**—Single metadata file for cluster
		- **Peer**—Separate metadata files per node.
	- d) Click **Export SAML data**.
		- For Cluster agreements, click **Generate Certificate** and then **Download** the certificate.
		- For Peer agreements, **Download All**.
	- e) Save in a secure location.

At the completion of this procedure, you will have metadata files for each of your Collaboration applications. The number of metadata files depends on your configuration and deployment type.

### <span id="page-32-0"></span>**Metadata Download Example**

Refer to the following for an example of the number of file downloads you can expect from your Cisco Collaboration deployment. Assume that you are configuring SSO for the following applications:

- A five-node Cisco Unified Communications Manager cluster
- A three-node IM and Presence Service cluster
- A two-node Cisco Unity Connection cluster
- A three-node Expressway-C cluster accompanied with a 3-node Expressway-E cluster (MRA deployment)

The following table provides a breakdown of the total download files that you can expect depending on whether you are uisng cluster-wide agreements, and whether the IM and Presence Service is in a Standard Deployment or Centralized Deployment.

**Table 1: Expected Metadata Downloads**

| <b>Agreement Type</b> | <b>Total Files Downloaded when IM and</b><br><b>Presence is in Standard Deployment</b>                                                                                                    | <b>Total Files Downloaded when IM and</b><br>Presence is in Centralized Deployment*                                                                                                    |
|-----------------------|----------------------------------------------------------------------------------------------------|----------------------------------------------------------------------------------------------------|
| Cluster wide          | Three metadata XML files representing<br>following clusters:<br>• Unfiied Communications Manager<br>and IM and Presence Service cluster<br>• Unity Connection cluster<br>• Expressway-C cluster                                                                                | Four metadata XML files representing<br>following clusters:<br>• Unfiied Communications Manager<br>cluster<br>• IM and Presence Service cluster<br>• Unity Connection cluster<br>• Expressway-C cluster                                                                                                    |
| Per node              | Three zip files containing 13 metadata<br>XML files:<br>• One zip file with eight XML files for<br>Unified CM and IM and Presence<br>nodes<br>• One zip file with two XML files for<br>Unity Connection nodes<br>• One zip file with three XML files for<br>Expressway-C nodes | Four zip files containing 14 metadata XML<br>files:<br>• One zip file with five XML files for<br>Unified CM nodes<br>• One zip file with three XML files for<br>IM and Presence nodes and an extra<br>XML file for the standalone Unified<br>CM publisher node that is in the IM<br>and Presence central cluster<br>• One zip file with two XML files for<br>Unity Connection nodes<br>• One zip file with three XML files for<br>Expressway-C nodes |

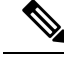

**Note**

With Standard Deployments, the IM and Presence Service is in the same cluster as Cisco Unified Communications Manager. Metadata for the IM and Presence Service is included in the metadata download from Cisco Unified Communications Manager.

With Centralized Deployments, the IM and Presence Service is in a different cluster from the Cisco Unified Communications Manager telephony cluster and metadata for the IM and Presence Service must be exported separately using the standalone, non-telephony Unified CM publisher node that is within the IM and Presence central cluster.

## <span id="page-33-0"></span>**Configure SAML SSO on Identity Provider**

On the Identity Provider, you need to:

- Import the UC metadata files that you downloaded from your Cisco Collaboration environment
- Configure SAML SSO agreements to your Cisco Collaboration applications
- Export an Identity Provider metadata file that you will later import into your Cisco Collaboration applications

Cisco provides the following Idp-specific configuration examples as a guide for you to use:

- Microsoft Active Directory [Federation](https://www.cisco.com/c/en/us/td/docs/voice_ip_comm/uc_system/V10-5-1/config/CSR10-5-SAMLSSO-MicroSoft-ADFS-on-Windows-Configuration.html) Services 2.0
- Microsoft Active Directory [Federation](https://docs.druva.com/010_002_inSync_On-premise/inSync_On-Premise_5.8/060_Reports_Troubleshoot/120_FAQs/How_to_install_and_configure_AD_FS_3.0_with_Single_Sign-On) Services 3.0
- Microsoft Active Directory [Federation](https://www.dskoli.in/blog/configure-the-federation-service-on-windows-server-2016-adfs-40) Services 4.0
- [Microsoft](https://www.cisco.com/c/en/us/td/docs/voice_ip_comm/cucm/SAML_SSO_deployment_guide/Azure/cucm_b_saml-sso-microsoft-azure-idp.html) Azure
- [Okta](https://www.cisco.com/c/en/us/td/docs/voice_ip_comm/cucm/SAML_SSO_deployment_guide/okta/12_0_1/cucm_b_saml-sso-okta-identity-provider.html)
- [Open](https://www.cisco.com/c/en/us/td/docs/voice_ip_comm/uc_system/V10-5-1/config/CSR10-5-SAMLSSO-OpenAM-on-Linux-Configuration.html) AM
- [PingFederate](https://www.cisco.com/c/en/us/td/docs/voice_ip_comm/uc_system/V10-5-1/config/CSR10-5-SAMLSSO-PingFederate-on-Windows-Configuration.html)

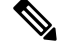

**Note** The above links are examples only. Refer to your IdP documentation for official documentation.

## <span id="page-33-1"></span>**Enable SAML SSO for Cisco Collaboration Applications**

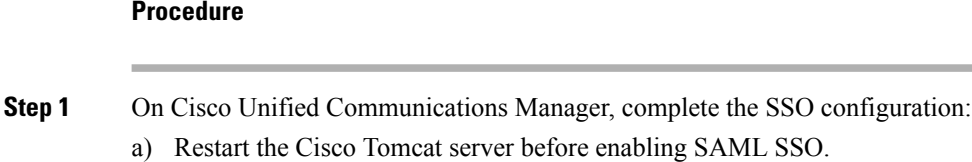

- b) From Cisco Unified CM Administration, choose **System** > **SAML Single Sign On**.
- c) Click **Enable SAML SSO**.
- d) Click **Continue** and follow the prompts.
- e) Cluster wide agreements only. Click **Test for Multi-server tomcat certificates.**
- f) Click **Next**
- g) **Browse** to select your IdP metadata file. After you have opened the file, click **Import IdP Metadata.**
- h) Click **Next**.
- i) Select an LDAP-synchronized whom has Standard CCM Super User permissions and **Run SSO test**.
- j) Sign in with the user's credentials.
- k) Click **Finish** to complete the SAML SSO setup.
- l) Restart the Cisco Tomcat server.
- m) Per node agreements only. Repeat this process on each Unified Communications Manager node.
	- If FIPS or ESM is enabled on the Unified Communications Manager, you need to set the SSO signing algorithm to sha256. **Note**

Run this command on admin CLI on all the nodes of Cisco Unified CM.

utils sso set signing-algorithm sha256

- **Step 2** IM and Presence Service—If you have a Centralized Deployment of the IM and Presence Service, repeat the previousstep on the standalone Unified CM publisher node that is a part of the IM andPresence central cluster.
- **Step 3** On Cisco Unity Connection, complete the SAML SSO configuration:
	- a) Restart the Cisco Tomcat server before enabling SAML SSO.
	- b) In Cisco Unity Connection Administration, go to **System Settings** > **SAML Single Sign On**.
	- c) Click **Enable SAML Single Sign On**.
	- d) Click **Continue** and follow the prompts
	- e) Import the IdP metadata file into Cisco Unity Connection.
	- f) Test the SSO Connection.
	- g) Restart the Cisco Tomcat server.
	- h) Per node agreements only. Repeat this process for each cluster node.
- **Step 4** On the Expressway-C primary peer, complete the SAML SSO configuration:
	- a) Go to **Configuration** > **Unified Communications** > **Identity providers**.
	- b) Click **Import new IdP from SAML**.
	- c) Use **Import SAML file** control to locate the IdP metadata file.
	- d) Set the **Digest** to the required SHA hash algorithm.
	- e) Click **Upload**.
		- You can change the signing algorithm after you have imported the metadata, by going to **Configuration** > **Unified Communications** > **Identity Providers (IdP)** locating your IdP row then, in the Actions column, clicking **Configure Digest)**. **Note**
	- f) Verify that the IdP appears in the list of Identity Providers.
	- g) Click **Associate Domains** in the IdP row.
	- h) Check the domains that you want to assign to this Identity Provider.
	- i) Click **Save**.

If you are deploying Cisco Expressway with Active Directory Federation Services (ADFS) for SAML SSO, refer to Additional Expressway [Configuration](#page-35-2) for ADFS, on page 28 for additional Expressway settings. **Note**

# <span id="page-35-0"></span>**SAML SSO Additional Tasks**

You can perform the following additional tasks to enable SAML SSO setup as per the requirement.

## <span id="page-35-1"></span>**Restart Cisco Tomcat Service**

Before and after enabling or disabling SAML Single Sign-On, restart the Cisco Tomcat service on all Unified CM and IM and Presence Service cluster nodes where Single Sign-On is running.

### **Procedure**

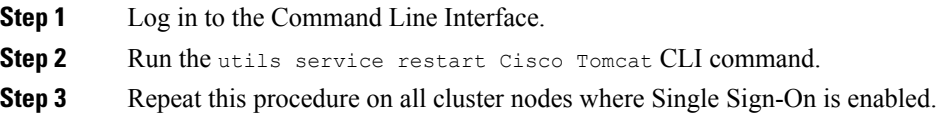

## <span id="page-35-2"></span>**Additional Expressway Configuration for ADFS**

If you are deploying SAML SSO for Expressway with Active Directory Federation Services, complete these additional Expressway configurations:

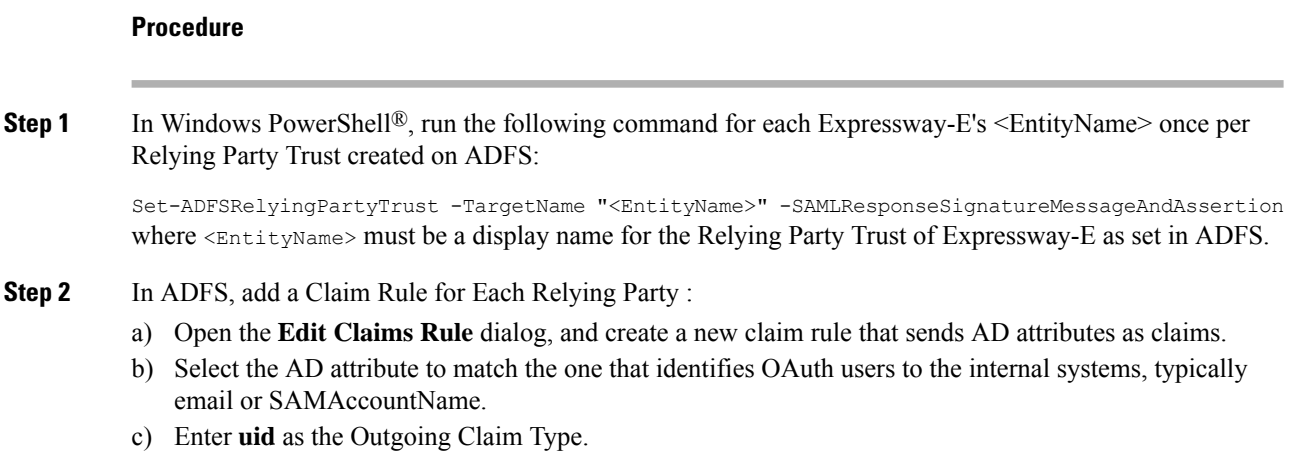

## <span id="page-36-0"></span>**Configure SSO Login Behavior for Cisco Jabber on iOS**

### **Procedure**

- **Step 1** From Cisco Unified CM Administration, choose **System** > **Enterprise Parameters**.
- **Step 2** To configure the opt-in control, in the SSO Configuration section, choose the **Use Native Browser** option for the **SSO Login Behavior for iOS** parameter:

#### The **SSO Login Behavior for iOS** parameter includes the following options: **Note**

- **Use Embedded Browser**—If you enable this option, Cisco Jabber uses the embedded browser for SSO authentication. Use this option to allow iOS devices prior to version 9 to use SSO without cross-launching into the native Apple Safari browser. This option is enabled by default.
	- **Use Native Browser**—If you enable this option, Cisco Jabber uses the Apple Safari framework on an iOS device to perform certificate-based authentication with an Identity Provider (IdP) in the MDM deployment.
		- We don't recommend to configure this option, except in a controlled MDM deployment, because using a native browser is not as secure as the using the embedded browser. **Note**

**Step 3** Click **Save**.

### <span id="page-36-1"></span>**Access the Recovery URL**

Use the recovery URL to bypass SAML Single Sign-On and log in to the Cisco Unified Communications Manager Administration and Cisco Unified CM IM and Presence Service interfaces for troubleshooting. For example, enable the recovery URL before you change the domain or hostname of a server. Logging in to the recovery URL facilitates an update of the server metadata.

### **Before you begin**

- Only application users with administrative privileges can access the recovery URL.
- If SAML SSO is enabled, the recovery URL is enabled by default. You can enable and disable the recovery URL from the CLI. For more information about the CLI commands to enable and disable the recovery URL, see *Command Line Interface Guide for Cisco Unified Communications Solutions*.

### **Procedure**

In your browser, enter https://hostname:8443/ssosp/local/login.

### <span id="page-37-0"></span>**Update Server Metadata After a Domain or Hostname Change**

After a domain or hostname change, SAML Single Sign-On is not functional until you perform this procedure.

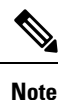

If you are unable to log in to the **SAML Single Sign-On** window even after performing this procedure, clear the browser cache and try logging in again.

### **Before you begin**

If the recovery URL is disabled, it does not appear for you to bypass the Single Sign-On link. To enable the recovery URL, log in to the CLI and execute the following command: **utils sso recovery-url enable**.

### **Procedure**

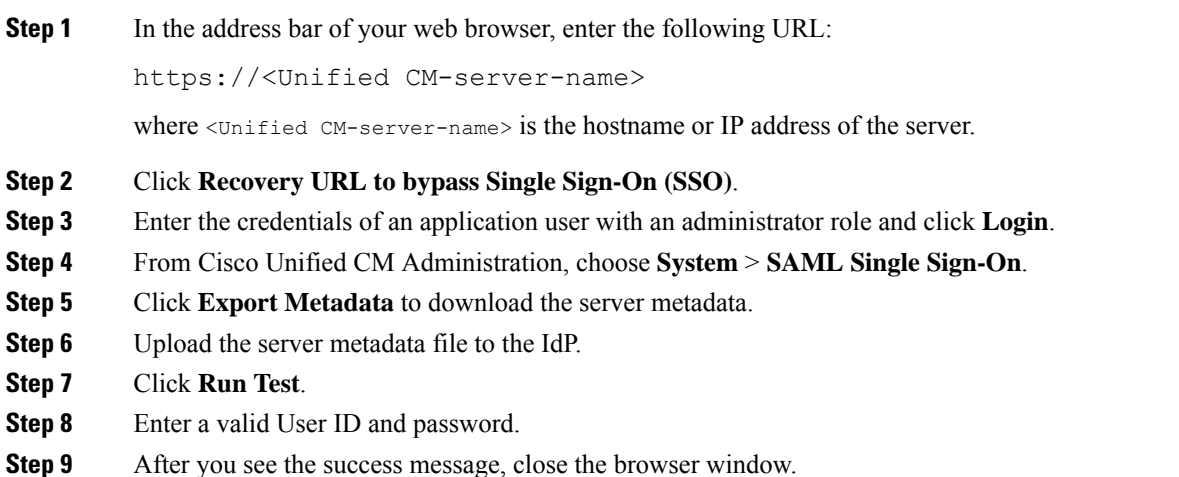

### <span id="page-37-1"></span>**Update IdP Metadata**

Use this procedure to update the IdP Metadata Trust file on all the servers in the cluster.

### **Before you begin**

If the recovery URL is disabled, it doesn't appear for you to bypass the Single Sign-On link. To enable the recovery URL, log in to the CLI and execute the following command: utils sso recovery-url enable.

### **Procedure**

### **Step 1** In the address bar of your web browser, enter the following URL:

https://<Unified CM-server-name>

Where <Unified CM-server-name> is the hostname or IP address of the server.

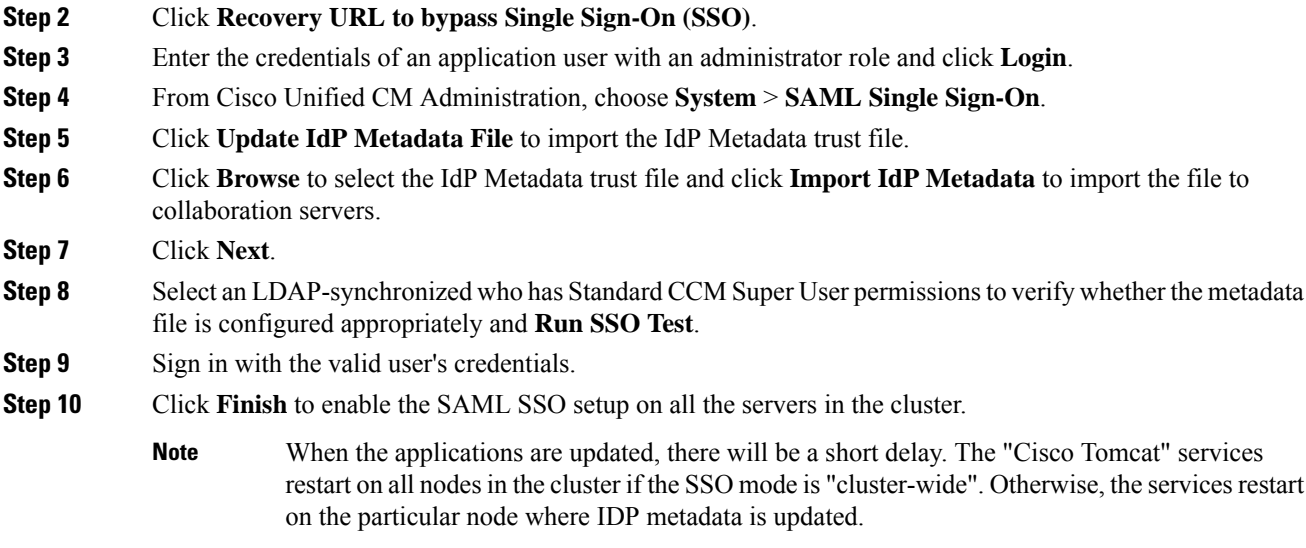

### <span id="page-38-0"></span>**Manually Provision Server Metadata**

To provision a single connection in your Identity Provider for multiple UC applications, you must manually provision the server metadata while configuring the Circle of Trust between the Identity Provider and the Service Provider. For more information about configuring the Circle of Trust, see the IdP product documentation.

The general URL syntax is as follows:

https://<SP FQDN>:8443/ssosp/saml/SSO/alias/<SP FQDN>

### **Procedure**

To provision the server metadata manually, use the Assertion Customer Service (ACS) URL.

### **Example:**

```
Sample ACS URL: <md:AssertionConsumerService
Binding="urn:oasis:names:tc:SAML:2.0:bindings:HTTP-POST"
Location="https://cucm.ucsso.cisco.com:8443/ssosp/saml/SSO/alias/cucm.ucsso.cisco.com"
index="0"/>
```
## <span id="page-38-1"></span>**Reconfigure OpenAM SSO to SAML SSO Following an Upgrade**

As of Release 11.0(1), Unified Communications Manager no longer offers the OpenAM SSO solution. If you have upgraded from an earlier release with the Open AM SSO solution configured, you must reconfigure your system to use the SAML SSO solution using one of the supported IdPs. Use the configurations that are documented in this guide to reconfigure your system to use SAML SSO.

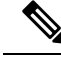

Do not confuse the OpenAM SSO solution with a SAML SSO solution that uses OpenAM for the identity provider as they are different solutions. When you reconfigure your system to use SAML SSO, you can use any of the IdPs that are listed in this document. **Note**

## <span id="page-39-0"></span>**Re-Provisioning Cluster After Network Migration**

For SSO login to work properly, ensure that you re-provision the cluster post network migration.

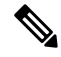

**Note**

This procedure is applicable only for Network migration clusters with SSO enabled. This procedure is not applicable for Simple migration.

### **Before you begin**

- Only application users with administrative privileges can access the recovery URL.
- If SAML SSO is enabled, the recovery URL is enabled by default. You can enable and disable the recovery URL from the CLI. For more information about the CLI commands to enable and disable the recovery URL, see the *Command Line Interface Guide for Cisco Unified Communications Solutions*.

### **Procedure**

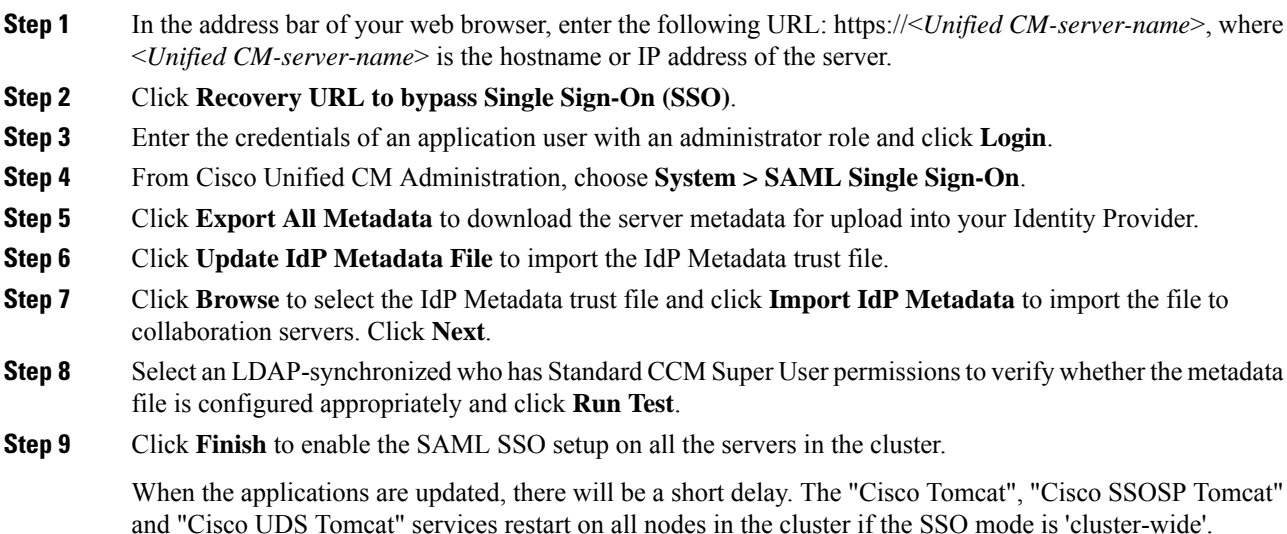

I

# <span id="page-40-0"></span>**SAML SSO Deployment Interactions and Restrictions**

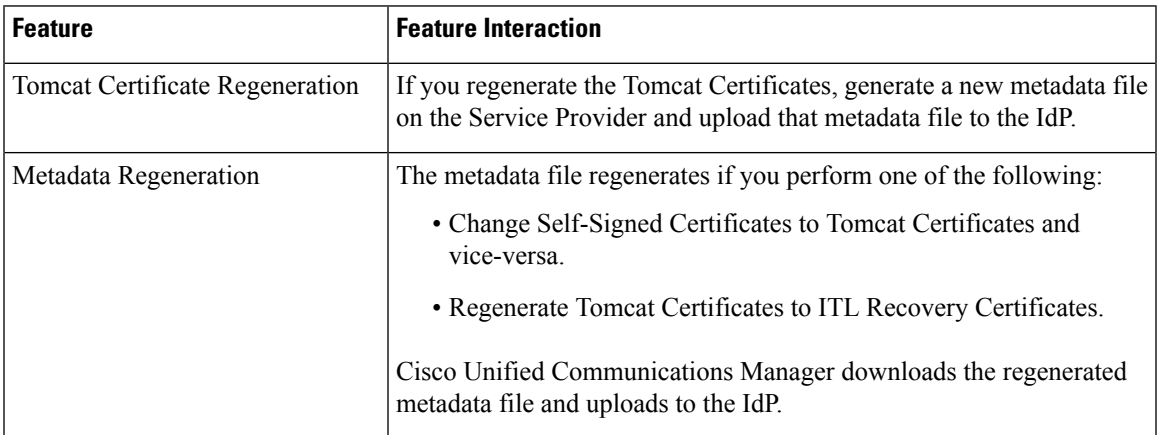

I

ı

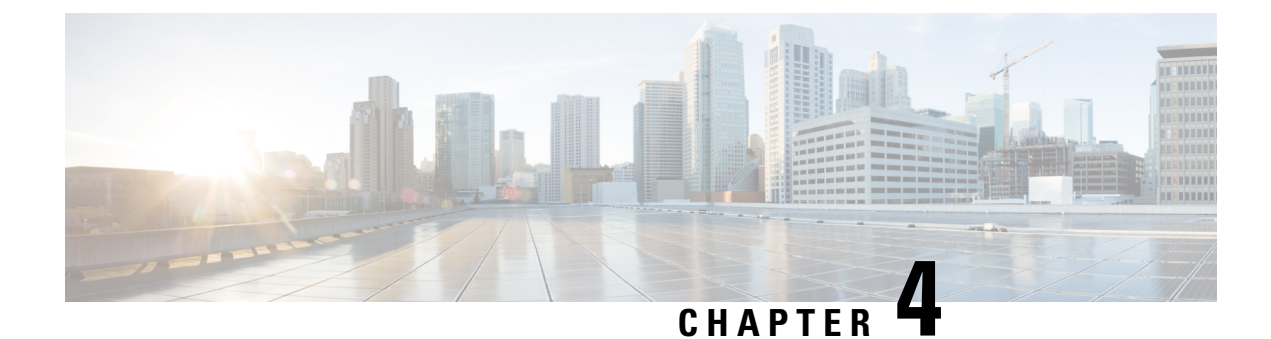

# <span id="page-42-0"></span>**End User SAML SSO**

• End User SAML SSO [Configuration,](#page-42-1) on page 35

# <span id="page-42-1"></span>**End User SAML SSO Configuration**

End user or federated SSO is a standard that allows products to meet customer compliance requirements, reduce the total cost of ownership, and improve end user experience. The foundation for this support in the collaboration products has been introduced in the 10.0 and 10.5 releases. This allows administrators to configure the infrastructure in preparation for end user clients such as Cisco Unity Connection and Cisco Jabber, which is rolling out support for users with release 10.5 in the second half of 2014.

Once an Administrator enables this feature for users it will allow users in a Cisco collaboration application to log in to supported applications with their corporate username and password. If the Cisco application is accessed by way of a browser the user can use the same corporate username and password to log in. If the user has already logged in to another corporate application in that same browser they should be able to access the application without having to provide a username and password. All of these features are available within the customer network or accessible by way of a VPN.

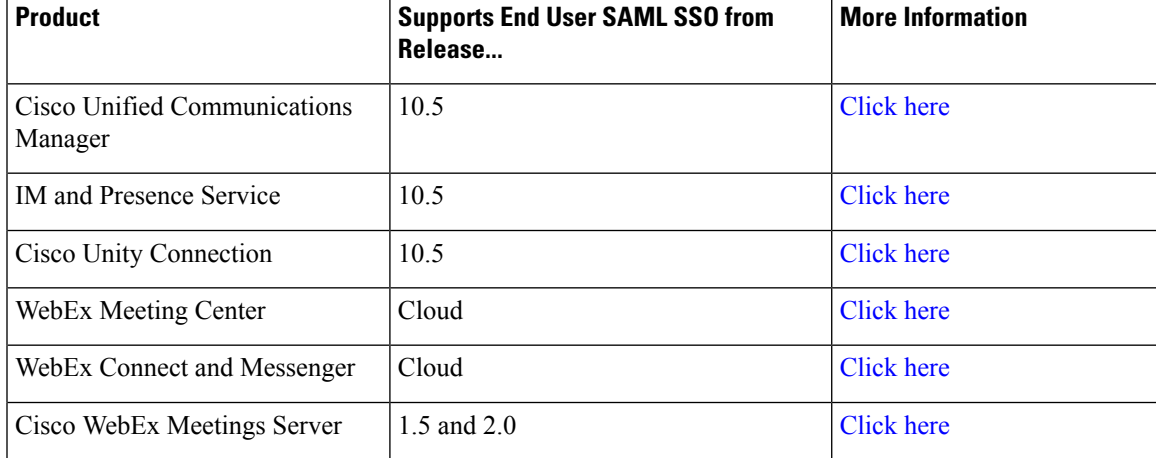

The supported products are:

The supported end user clients are:

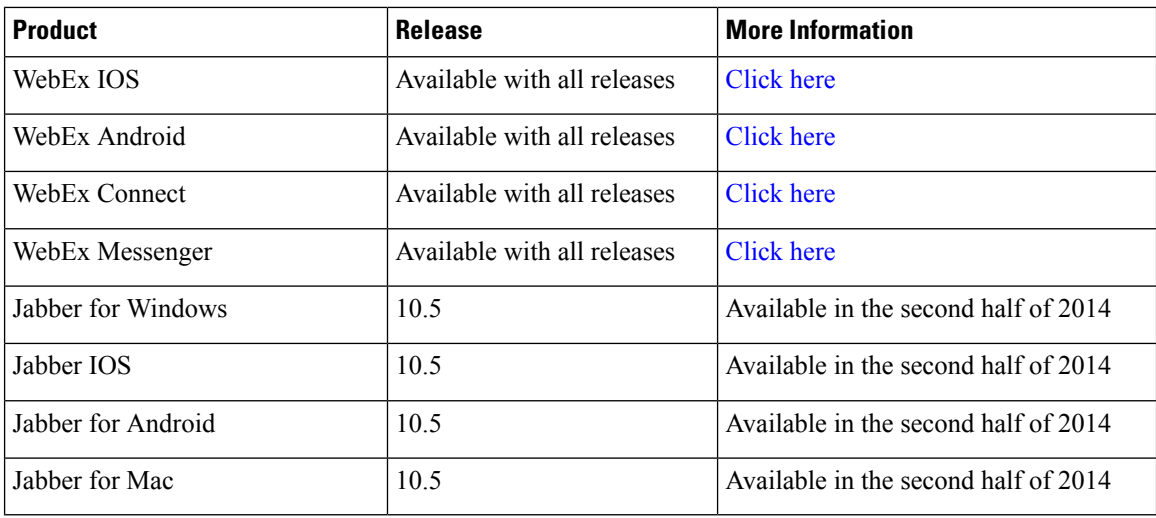

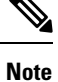

• When deploying Cisco Jabber with Cisco WebEx Meeting Server, Unified Communications Manager and the WebEx Meeting Server must be in the same domain.

- When Cisco Jabber is running with SSO on a Mac, Jabber cannot automatically set a cookie once authorized for Jabber services. Mac behavior, by default, only allows cookies for sites the user navigates to. Each time Jabber needs to check for authentication it has to go to the IdP.
- The SAML Assertion must include the email address for WebEx; the SAML Schemas should be aligned to cover that.
- To trigger OAuth timer expiration correctly, ensure that the OAuthTokenExpiry value on Unified Communications Manager is greater than the WebsessionApp expiry value on Tomcat.